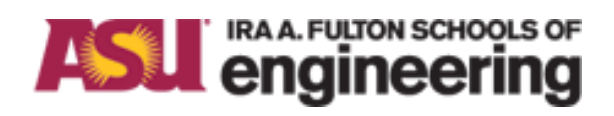

## **Arizona State University NanoFab**

# HITACHI S-4700 FESEM STANDARD OPERATION PROCEDURE

Rev G

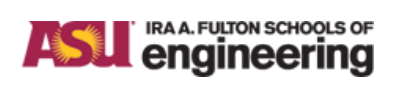

Title: HITACHI S-4700 FESEM STANDARD OPERATION PROCEDURE

## **Table of Contents**

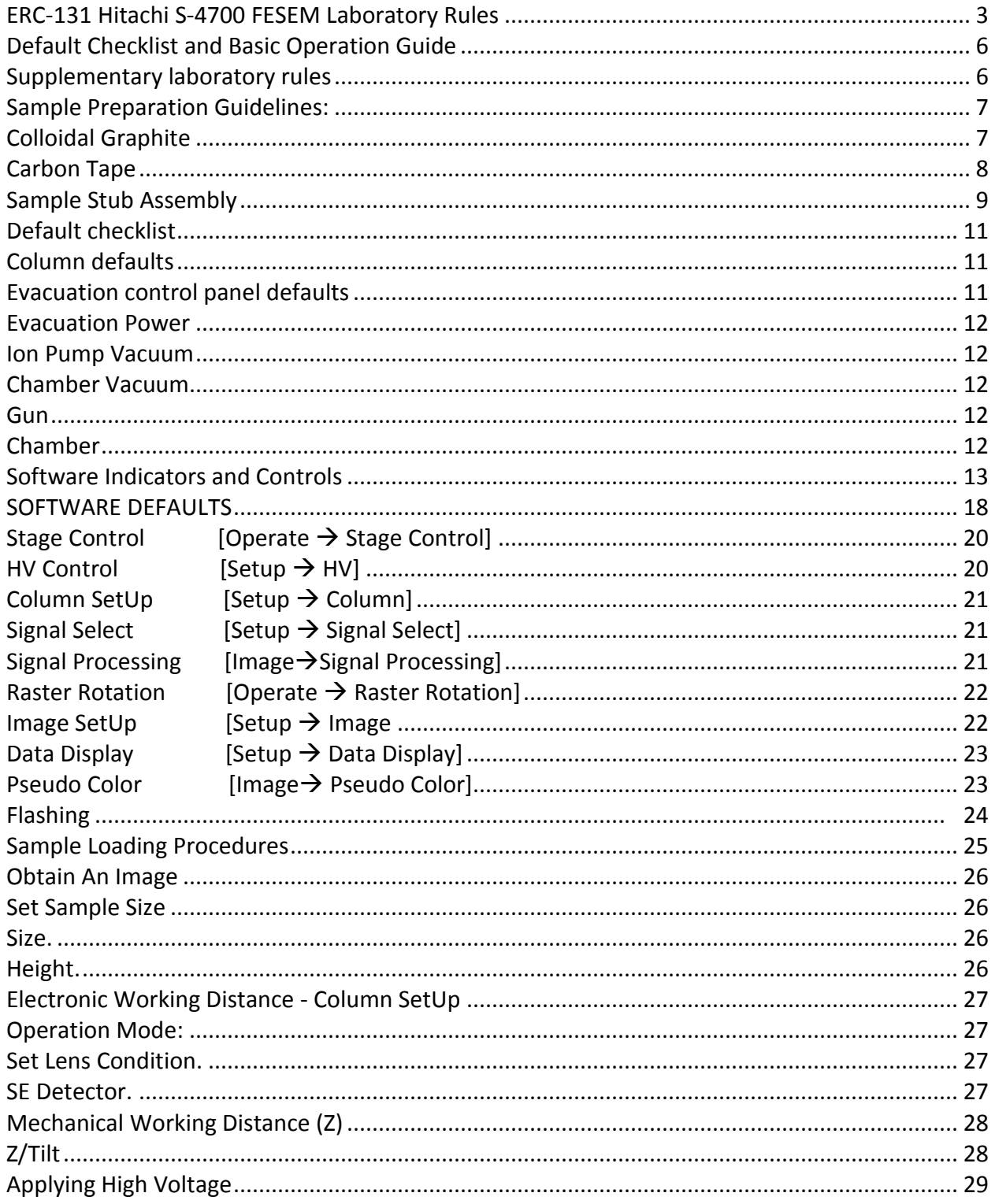

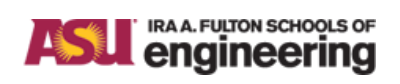

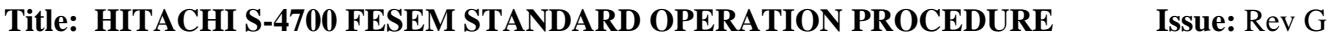

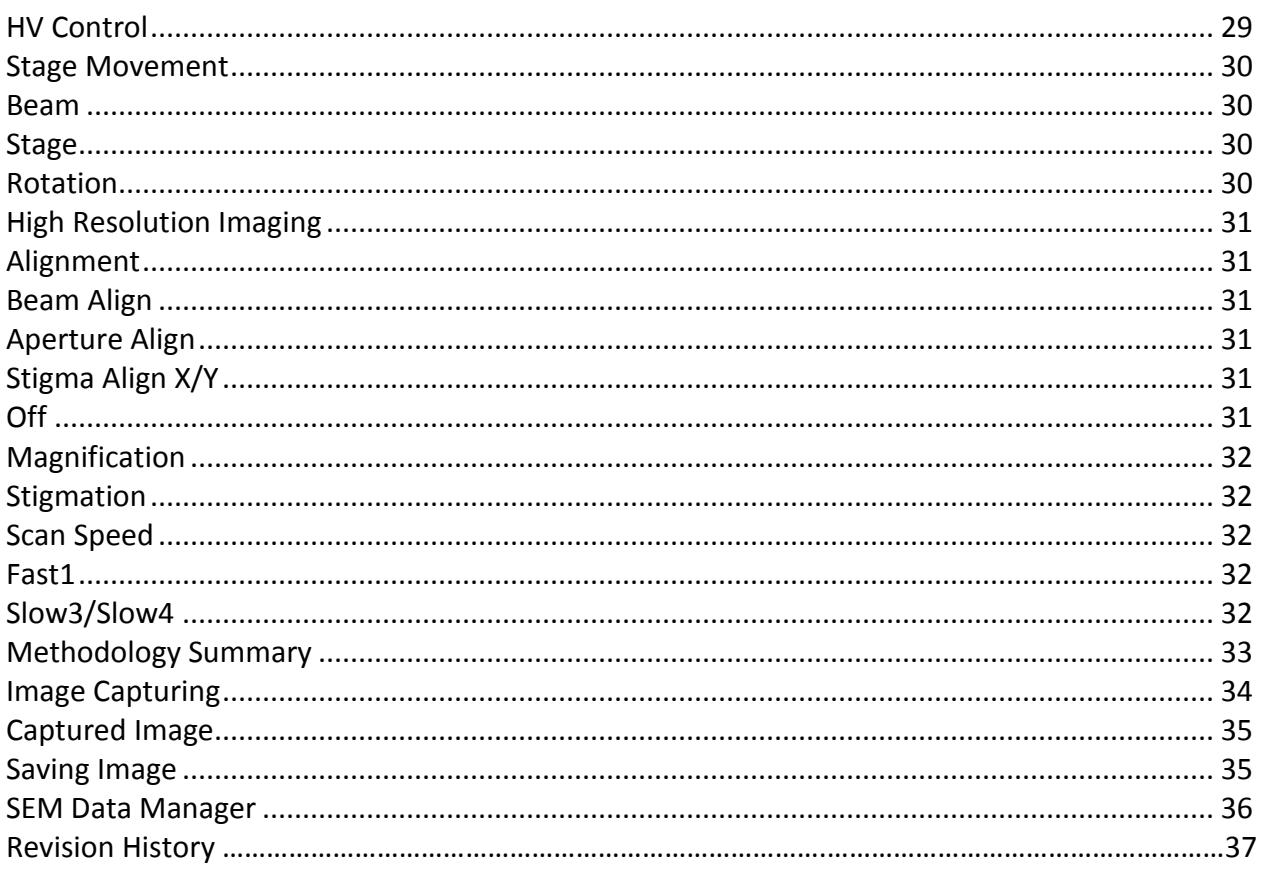

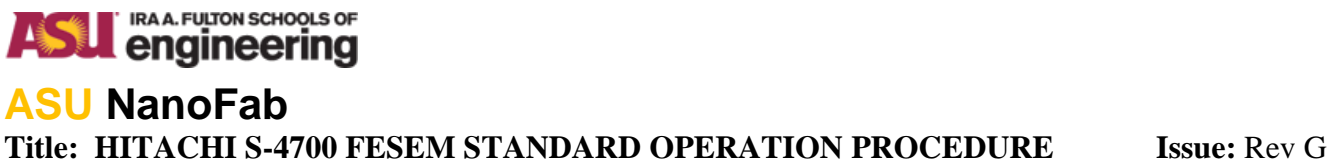

### <span id="page-3-0"></span>ERC-131 Hitachi S-4700 FESEM Laboratory Rules

1. Please follow all CSSER laboratory safety and user regulations. Failure to do so may result in you being banned from the lab. CSSER has a 2-strikes policy in regards to safety violations. In short, one infraction of these rules suspends the user from the facility until a discussion is held with the supervising faculty; a subsequent infraction leading to  $2^{nd}$  strike permanently bars the violator from CSSER. Users are allowed to reserve two (two hours) slots, one week in advance. Reservations can be made on-line: [http://my.calendars.net/csser\\_fesem.](http://my.calendars.net/csser_fesem) Normal working hours are 8 AM – 5 PM, Monday – Friday. Seasoned operators may be approved to work outside normal working hours upon request to the primary contact. ISAAC access to the ERC-131 Laboratory and FESEM must be requested before any training begins

2. If there is an emergency, please contact one of the following people. Proceed down the list until you reach someone.

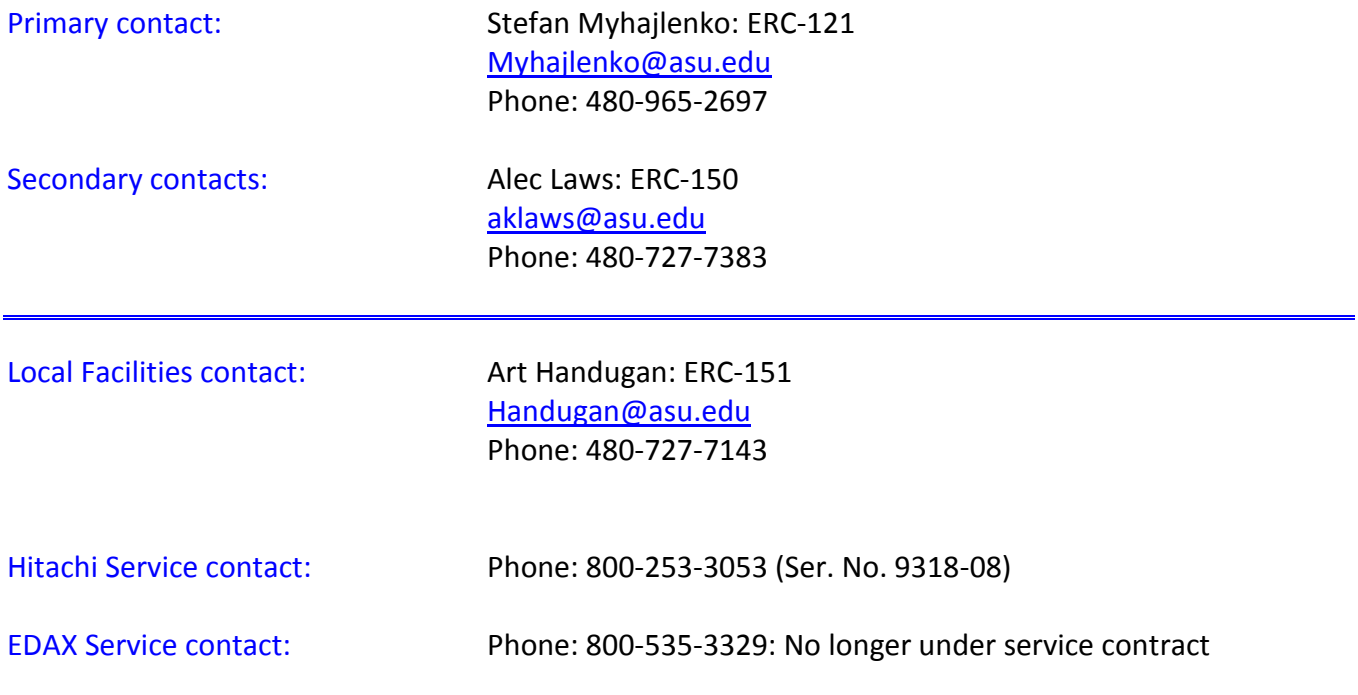

3. No food or drink is allowed in CSSER laboratories, PLEASE.

4. Please sign the logbook (ring binder) and verify the FESEM default conditions (see checklist) before proceeding with loading of any samples.

#### IRA A. FULTON SCHOOLS OF **ASU** engineering **ASU NanoFab Title: HITACHI S-4700 FESEM STANDARD OPERATION PROCEDURE Issue:** Rev G

5. NEVER HANDLE ANY PARTS (SAMPLE HOLDER, EXHANGE ROD, ETC.) WHICH GO INTO THE SAMPLE CHAMBER WITHOUT PROTECTIVE GLOVES: GLOVES ARE PROVIDED FOR USE IN THE LAB.

6. Please keep the FESEM facility clean and organized.

7. Do not remove any tools, equipment, or manuals from the FESEM facility.

8. All specimen/samples must be clean and dry before placing into the FESEM specimen chamber. If necessary, the specimen should be cleaned with an approved solvent and dried thoroughly using dry nitrogen gas prior to introduction to SEM vacuum. Qualified personnel (rule #2) may suggest alternative cleaning procedures for particular and/or unusual specimen samples.

9. The following specimens should never be placed in the FESEM specimen chamber: The FESEM vacuum system is oil free, i.e. it is maintained by a magnetically levitated turbo-pump and two dry mechanical pumps. We wish to minimize or avoid oil-related (organic) contamination in the vacuum chamber.

Dirty, Greasy or Oily Samples (contamination problems) Epoxies and Resins (outgassing problems). Liquid/Liquid Laden Samples (outgassing problems). High Vapor Pressure Materials (outgassing problems). Salts (high moisture content, corrosive).

10. The samples listed below may be placed into the microscope upon approval of the FESEM Applications Committee.

Powders Insulators **Minerals** Photoresists

11. **DO NOT FORCE ANYTHING!** Damaging equipment through ignorance or negligence will result in banishment from the lab.

12. Do not tamper with anything on the instrument that you have no prior experience with or training. **IN PARTICULAR, THE MECHANICAL ALIGNMENT OF THE APERTURES IS PRESET; DO NOT ADJUST THESE UNDER ANY CIRCUMSTANCE**. Attempting to repair items associated with the instrument is strictly forbidden. Report any problems first to personnel as per rule #2.

13. No unauthorized person is allowed to use the FESEM.

14. Any malfunction or damage of the FESEM should be reported to personnel as per rule #2.

#### IRA A. FULTON SCHOOLS OF **SJL** engineering **ASU NanoFab Title: HITACHI S-4700 FESEM STANDARD OPERATION PROCEDURE Issue:** Rev G

15. IF DAMAGE OCCURS THROUGH NEGLIGENCE OR INFRACTION OF THE RULES, THE PROJECT SPONSOR/USER WILL BE HELD FINANCIALLY RESPONSIBLE.

16. Show common courtesy; please do not interrupt FESEM users during their assigned time.

17. Laboratory and instrument access requires successful completion of a proficiency test. Users are expected to understand and comply with general safety and the laboratory rules, and maintain the instrument's default conditions. The hands-on test will be given by one of the primary or secondary contacts or designee.

18. Each operator will be given a user id and password to logon onto the S-4700 once they pass the test. Newly trained FESEM operators must use the tool between normally working hours (Monday – Friday, 8 AM – 5 PM) so that if they have an issue with the tool CSSER staff may be on hand to assist.

19. The procedure to save/transfer files from the FESEM or EDX – which is secure and endorsed by UTO policy, is to the Gateway PC. Please save your image files to the FESEM desktop IMAGES folder. The path is C:\WINNT\PROFILES\ADMINISTRATOR\DESKTOP\IMAGES. The folder on the EDX desktop is called DATA – you can save directly to it.

Both these folders are for temporary use only – once you FTP the files to the Gateway PC – you should delete them. These folders will be checking periodically – for transgressions – old files found will be deleted. Access to the Gateway PC is via FileZilla and you will need to use either your ASURITE or ASUAD. Hostname is fesem-ex.eas.asu.edu with Port 990. New users will need to request access to the Gateway PC - please send a service request to<https://asu.service-now.com/ess/services.do> - select System Access (FSE) and specify Gateway FESEM PC. You will need to download Filezilla onto your laptop/PC to retrieve your files from the Gateway PC.

20. The operator will be required to note, in the logbook, any defaults not properly set.

#### IRA A. FULTON SCHOOLS OF **ASL** engineering **ASU NanoFab Title: HITACHI S-4700 FESEM STANDARD OPERATION PROCEDURE Issue:** Rev G

#### <span id="page-6-0"></span>**DEFAULT CHECK LIST AND BASIC OPERATIONS GUIDE**

**PURPOSE:** The checklist provides the operator with all column, vacuum, and software defaults established by Hitachi and the Center for Solid State Electronics Research in a simple and understandable fashion. The basic operational guide will provide the operator with the correct procedures for obtaining high quality images.

Suggested further reading: <http://www.geology.wisc.edu/~johnf/g777/JEOLguide.pdf>

#### <span id="page-6-1"></span>**SUPPLEMENTARY LABATORY RULES**

1 Each operator must ensure that the S-4700 has the correct default settings prior to and upon conclusion of FESEM work.

2. Under no circumstance will the operator adjust any mechanical settings on the column: such adjustments are primarily reserved for Hitachi Technical.

3. Software window settings and/or user preferences must not be altered on either Hitachi or EDAX systems. The loading of any additional software requires Center authorization.

4. The operator may not use any image processing or microanalysis software or hardware without prior training. There are some software/hardware conflicts with the system.

5. The operator is requested to transfer files via the Gateway PC. Images may be stored for a short duration on the desk-top folder. However, as the available free memory is used up by files remaining on the drives – the likelihood of software failure increases. Under said conditions, and in order to protect the safety of the tool during operation, any images or data files (from x-ray analysis) found on other drives will be deleted without notice.

#### IRA A. FULTON SCHOOLS OF **ASU** engineering **ASU NanoFab Title: HITACHI S-4700 FESEM STANDARD OPERATION PROCEDURE Issue:** Rev G

#### **SAMPLE PREPARATION GUIDELINES**

Preparation of non-standard samples/specimens for imaging and/or microanalysis in the S-4700 must first have been reviewed by either Stefan Myhajlenko or Alec Laws.

At no time should sample, sample stub, and dove tail base be handled without using protective gloves. This procedure is a requirement to minimize sample/chamber contamination.

Samples must be cleaned in a manner compatible with its composition, additionally all parts of the sample stub assembly must be cleaned. A wet bench for solvents is available in ERC 138. CSSER provides three general-purpose solvents for sample cleaning, isopropanol, methanol, and acetone. Use  $N_2$  to dry samples and all components as may be required.

The Center provides carbon tape for mounting samples upon the stub. Alternatively, colloidal graphite can be used for mounting samples – this requires thorough drying before loading into the load lock. The operator should have a good understanding of the mechanical properties of their sample – colloidal graphite may be preferable to carbon tape.. Furthermore, if additional experiments are required of the sample to be imaged, the operator should establish a plan. This plan details the sequence of imaging and experiments to be done with a particular sample.

This is important considering that repeated mounting and removal of the sample increases the probability that the sample could be destroyed. It is therefore imperative that the operator be proficient in the mounting and removal of samples. The section below details some important points for both methods of mounting samples.

#### <span id="page-7-0"></span>**COLLOIDAL GRAPHITE**

Colloidal graphite is a paste consisting of graphite suspended in isopropanol. Placing a small drop in the center of the stub, as seen here, is enough to adhere at most 1 cm by 1 cm samples to the stub. Naturally this will vary depending on the size of the sample.

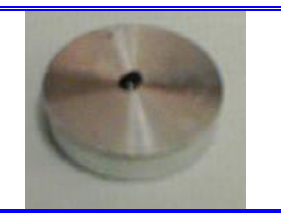

Using tweezers apply slight pressure to the top of the sample, if the right amount of graphite is used, a small bead will appear around the interface of the stub and sample. If this bead exceeds the height of the sample, too much graphite was applied. Carefully remove excess graphite with a swab or cleanroom wipe; this will reduce the dry time you must wait.

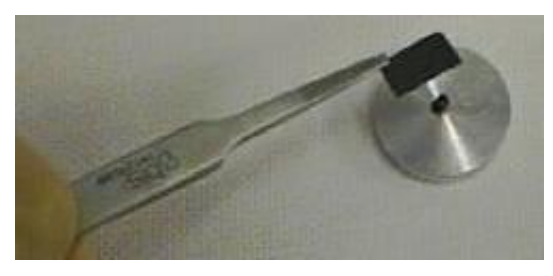

## **ASL** RAA. FULTON SCHOOLS OF **ASU NanoFab Title: HITACHI S-4700 FESEM STANDARD OPERATION PROCEDURE Issue:** Rev G

To ensure the sample is secure to the stub, place a small drop of graphite at each corner of the sample. Specifically covering the top and side of the sample, in addition to the stub. This process will aid in the dissipation of current from the sample surface of insulating materials.

At this point the sample should be allowed to dry for a minimum of 20 minutes. This will help avoid possible problems with out-gassing that can degrade the vacuum. The exact time to dry will depend on the amount of graphite used. The graphite under the sample will take the longest to dry completely. To accelerate the drying process, you can (if safe) place the sample directly under an incandescent light source (it provides some heat) or within a desiccate jar.

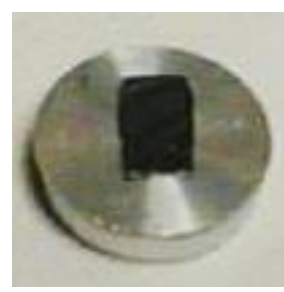

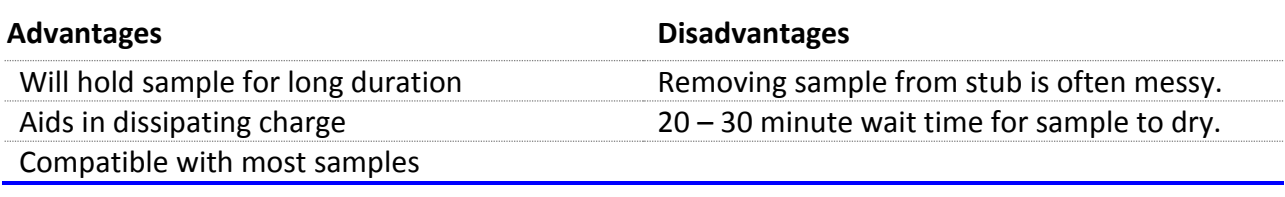

#### <span id="page-8-0"></span>**CARBON TAPE**

The second method uses carbon tape to secure the sample to the stub. A roll of 8 mm or 12 mm wide tape is kept in the dry box with the colloidal graphite. Using the razor provided cut a piece of tape that is just slightly larger than the sample. Center the tape on the stub, with tweezers apply slight pressure to both ends. Please note, it does not require significant pressure to adhere the tape to the sample. The tape is rather sticky and can be difficult to work with. Excessive pressure upon the tape will result in stub cleaning to be more problematic.

Remove the white backing from the tape and discard into the trash. For larger size samples, simply cut two pieces of approximately the same size and place side by side.

Using tweezers align the sample with the center and gently place on the carbon tape. Open tweezers and simultaneously apply a slight pressure to both ends of the sample. Again it is important not to apply excessive pressure -this will prevent difficulty in removing the sample from the stub.

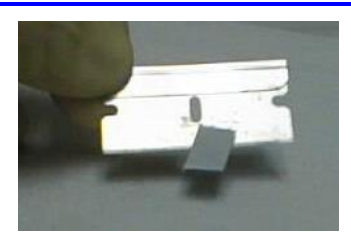

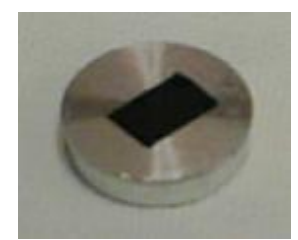

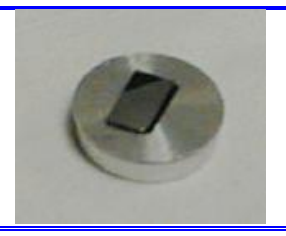

#### IRA A. FULTON SCHOOLS OF **ASU** engineering

## **ASU NanoFab**

**Title: HITACHI S-4700 FESEM STANDARD OPERATION PROCEDURE Issue:** Rev G

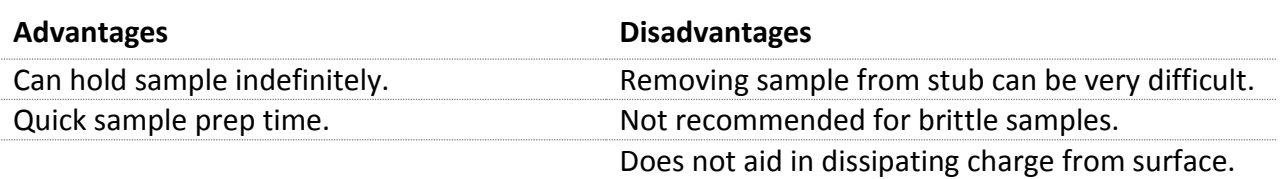

#### <span id="page-9-0"></span>Sample Stub Assembly

In the figure to the right are the three basic sample stubs and stub assembly components used in the majority of SEM work done on the S-4700:

- 1) Long threaded post.
- 2) Short threaded post.
- 3) Cross-sectional sample stub.
- 4) 15 mm sample stub.
- 5) Dove tail assembly base.
- 6) Locking washer.
- 7) 32 mm sample stub.

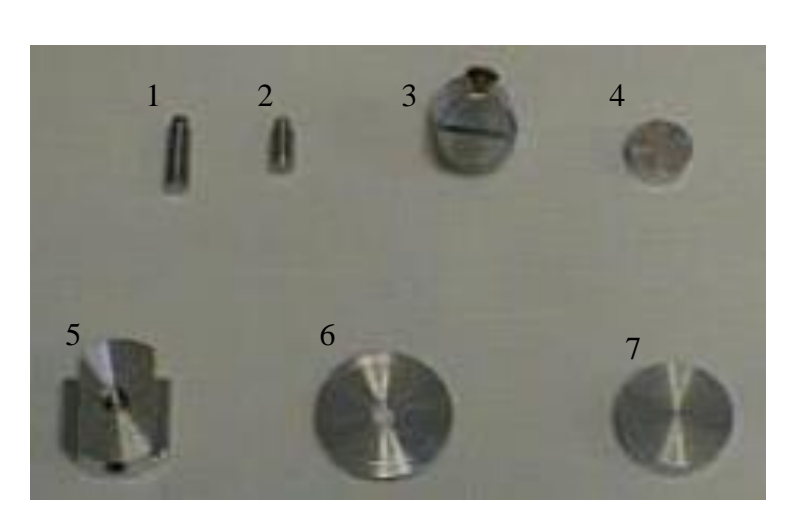

These components are within the dry-box located on the sample prep-bench. Only a limited number of stubs will be kept there at any given time, additional stubs can be made available upon request. Users will be responsible for cleaning and returning sample stubs/holders to dry-box.

Specimen height should be adjusted carefully. The top surface of the specimen must not extend above the bottom of the level gauge on the sample jig. The entire assembly of specimen, specimen stub, and stub holder must fit within the gap of the sample jig. Stage control is based partly on the assembly height: this is to prevent a collision with the specimen and any component in the chamber. Otherwise, when the stage is tilted or working distance is decreased, the specimen may collide with the objective lens and cause damage to both. Correct use of the jig aids in repeatability of obtaining high-resolution images by ensuring sample height is at 12 mm working distance default.

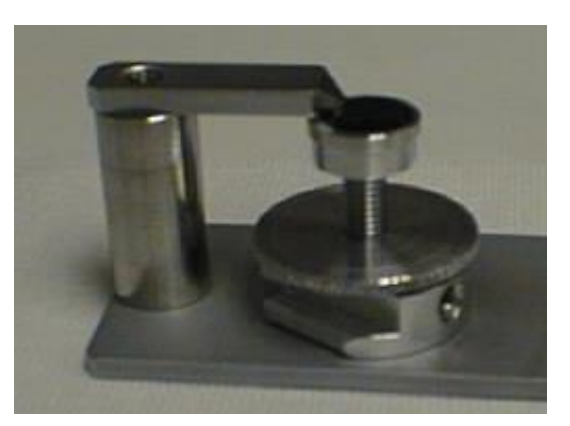

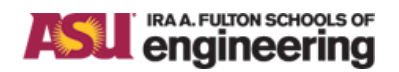

**Title: HITACHI S-4700 FESEM STANDARD OPERATION PROCEDURE Issue:** Rev G

1. Screw the post into the bottom of the sample stub, ensure it is tight.

2. Take the assembly stub base and ensure the larger surface area is down, place locking washer on top.

3. Align base and locking washer, screw post through locking washer into base a short distance only, do not tighten locking washer.

4. Check height with sample gauge and align the highest point of the specimen with the jig. Then tighten the lock screw.

The height of specimen can be adjusted. Loosen the lock washer.

1. If the height is greater than the gauge, rotate the sample stub between an eighth and a quarter of a turn clock-wise. Check height after each turn. Once the gauge height is obtained, lock washer.

2. If the height is less than the gauge, pinch the post with thumb and index finger and rotate slightly counter clock-wise. Check height after each turn. Once the gauge height is obtained, lock washer.

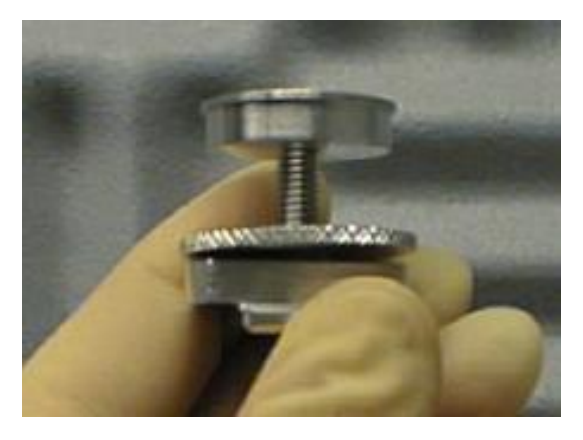

TIP: Obtaining the gauge height is quicker if you start with the sample height slightly high and lower it to the proper height.

## **ASL** engineering

IRA A. FULTON SCHOOLS OF

**ASU NanoFab**

**Title: HITACHI S-4700 FESEM STANDARD OPERATION PROCEDURE Issue:** Rev G

#### **DEFAULT CHECK LIST**

Sign in the logbook and enter additional information as required:

\_\_\_\_\_**User Name:**

\_\_\_\_\_**Date:**

\_\_\_\_\_**Time In:**

**LN2 Trap:** The cold trap is no longer used

**\_\_\_\_\_Flash:** Flash the gun if "PLEASE FLASH" is seen flashing in Scanning Image Screen.

**\_\_\_\_\_Flash Current:** Record the flash current displayed in the emission current window. A single flash of the filament should be all that is required to achieve an acceptable current around 30 microamperes

**\_\_\_\_\_Vext (Start):** Record the gun extraction voltage after acceleration voltage is applied. This should be approximately 4.3 to 4.5 kV if the gun has just been flashed. High extraction voltage (5.3-5.5 kV) when acceleration voltage is applied gives an indication that flashing may be required during the course of the session.

**V<sub>ext</sub>** (End): Record the gun extraction voltage at the end of the session. The absolute values and differences in the extraction voltages are used by Hitachi Technical to establish a history on gun performance (which will assist with instrument diagnostics)

\_\_\_\_\_**Time Out:**

**Comments:** Include here any pertinent information that may be used to assist with instrument diagnosis (keV used), comments regarding sample type, instrument performance (such as, difficulty with alignment, astigmatism, focusing, etc.), for whom the sample has been run for if a service, etc.

<span id="page-11-0"></span>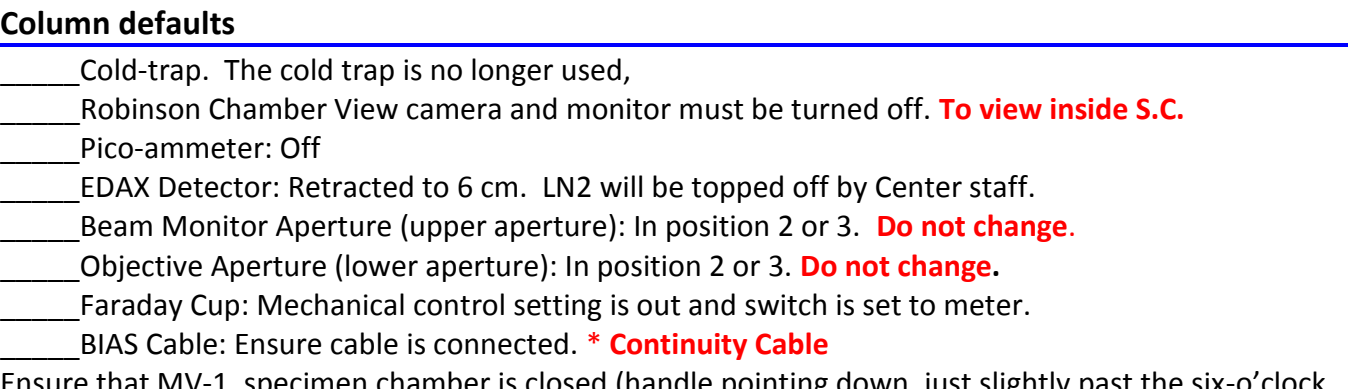

 $\overline{\text{m}}$ en chamber is closed (handle pointing down, just slightly past the six-o'clock position).

#### <span id="page-11-1"></span>**Evacuation control panel defaults**

Emergency Off: Disabled. Large red push button, use only for emergency to completely shut down the instrument. Care must be taken not to accidentally hit this switch.

#### <span id="page-11-2"></span>**Evacuation Power**

\_\_\_\_\_EVAC Power: On TMP: Green **\*Turbo Molecular Pump** \_\_\_\_\_Water: Green \_\_\_\_\_Air Pressure: Green \_\_\_\_\_Objective Aperture: Switch to Heat with green light.

Page 11

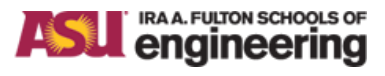

**Title: HITACHI S-4700 FESEM STANDARD OPERATION PROCEDURE Issue:** Rev G

#### <span id="page-12-0"></span>**Ion Pump Vacuum**

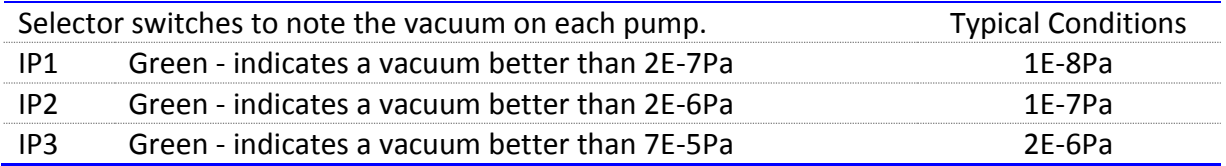

#### <span id="page-12-1"></span>**Chamber Vacuum**

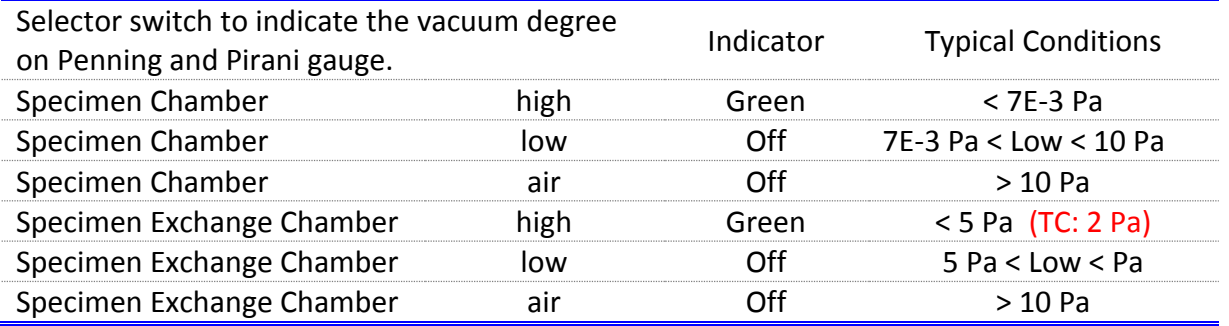

#### <span id="page-12-2"></span>**Gun**

V-1 switch (High Voltage Interlock) in the closed position.

\_\_\_\_\_\_Gun: Green - On; Yellow - Flashing - indicates that the proper conditions have been satisfied for the auto opening of the V-1 value to be enabled.

Exchange: Green - On; Yellow - Flashing - indicates that the proper conditions have been satisfied for the exchange valve and can be opened when necessary.

#### <span id="page-12-3"></span>**Chamber**

\_\_\_\_\_\_Evac: Green – indicates that the exchange chamber is under vacuum. Air: Off

S.C./S.E.C. – The toggle switch should always be in the S.E.C. position.

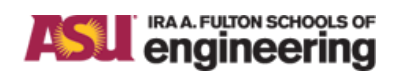

**Title: HITACHI S-4700 FESEM STANDARD OPERATION PROCEDURE Issue:** Rev G

#### **SOFTWARE INDICATORS AND CONTROLS**

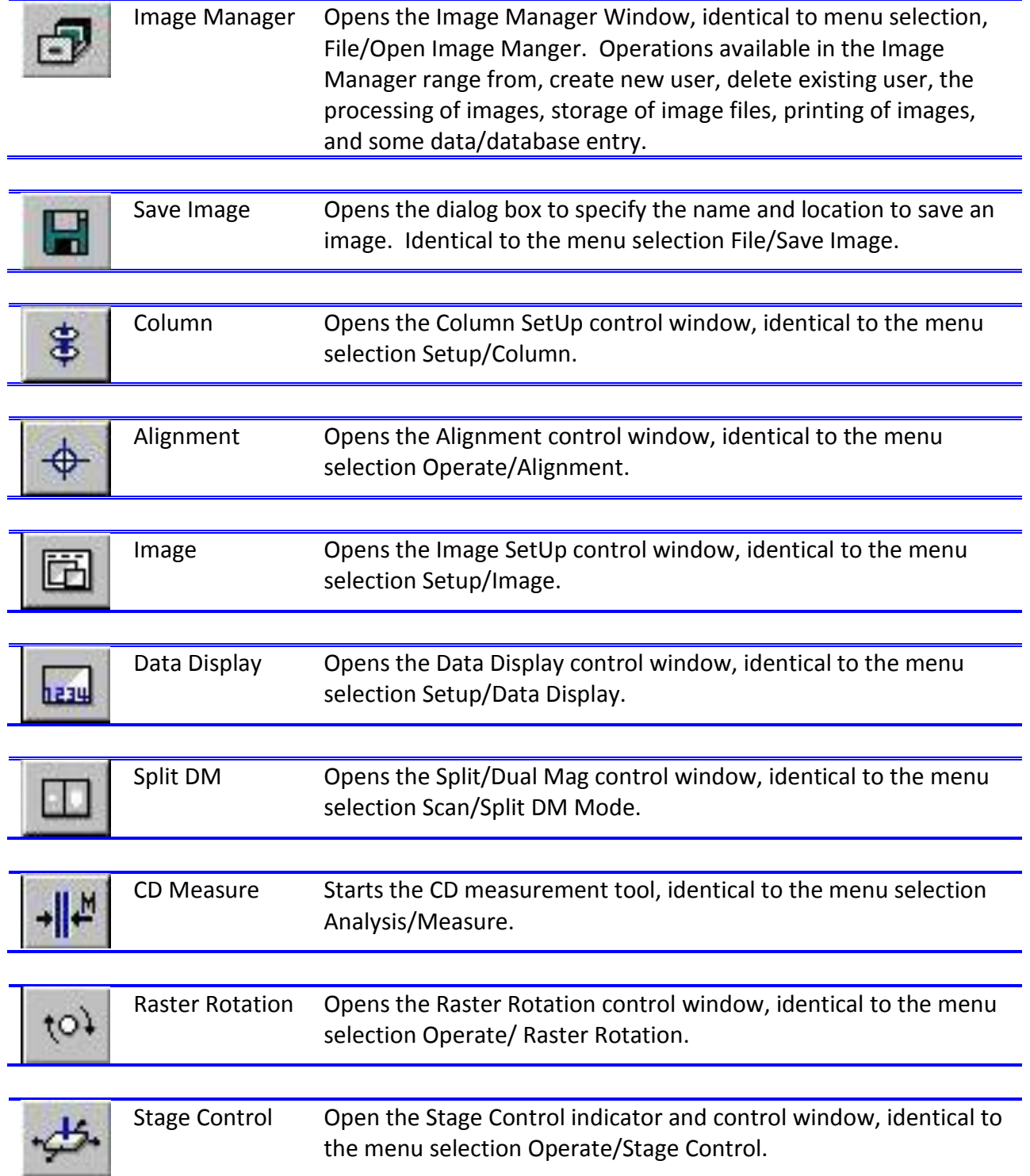

## **ASU** IRAA. FUITON SCHOOLS OF

**ASU NanoFab**

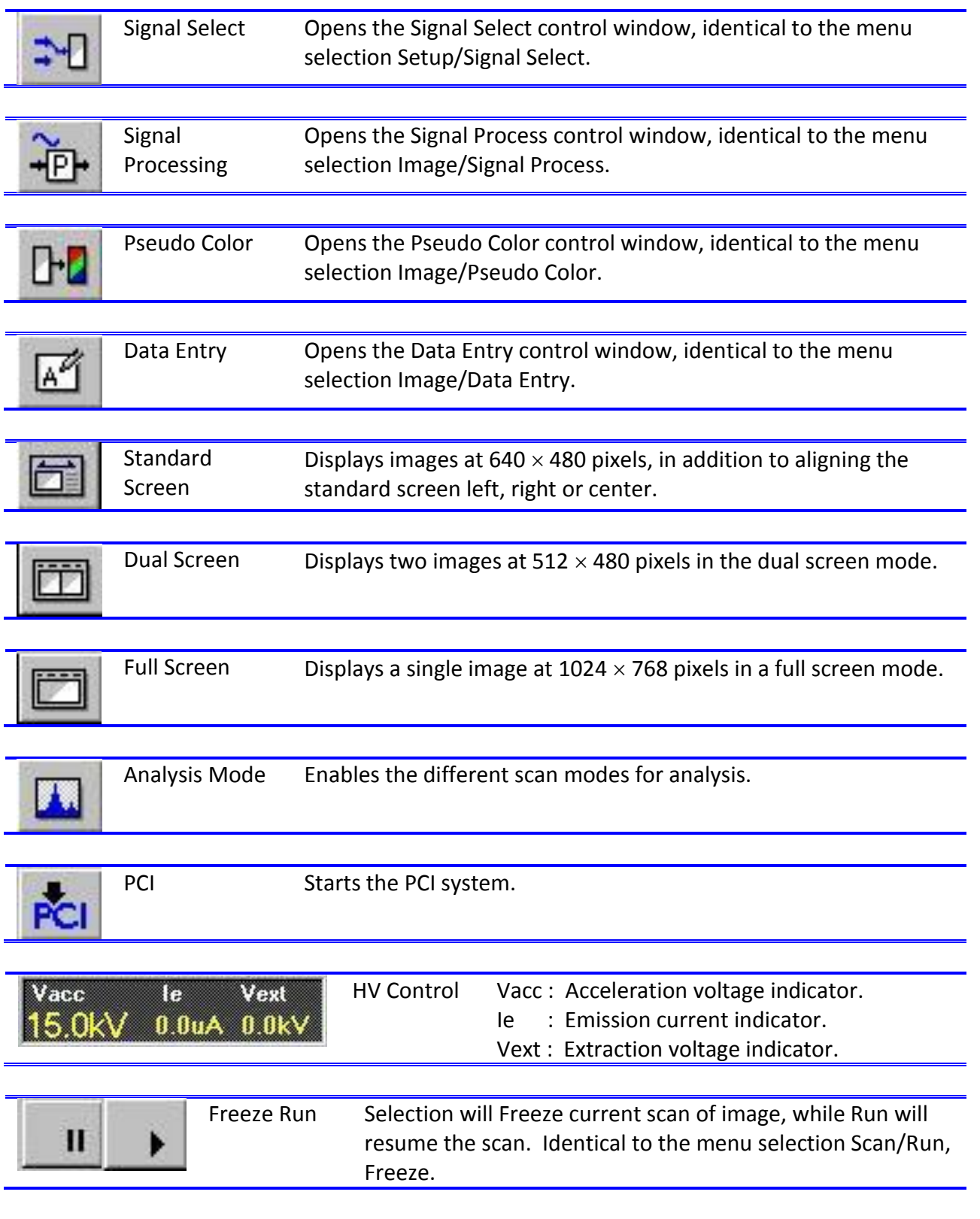

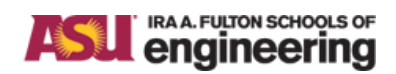

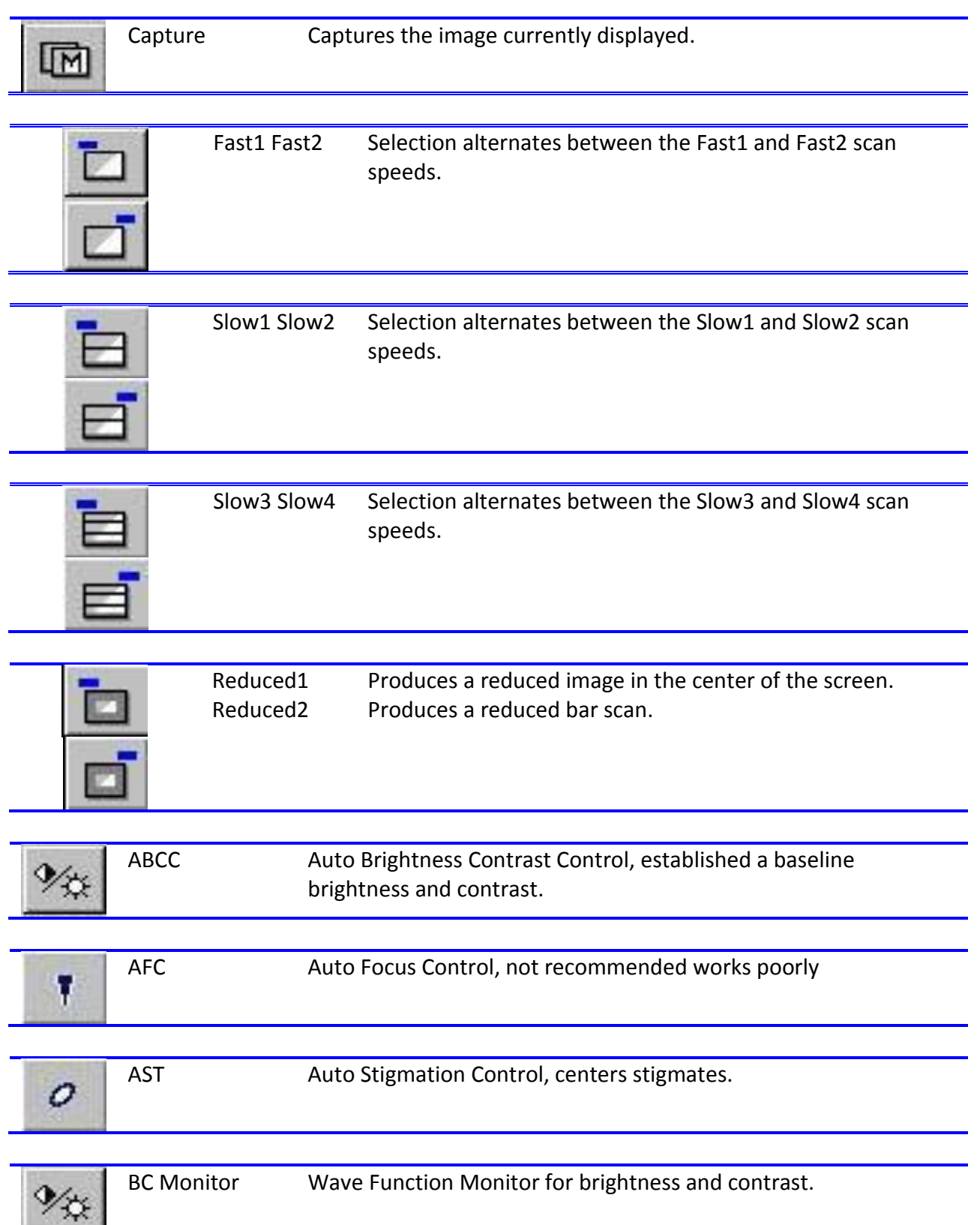

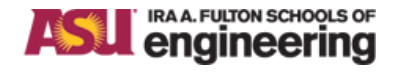

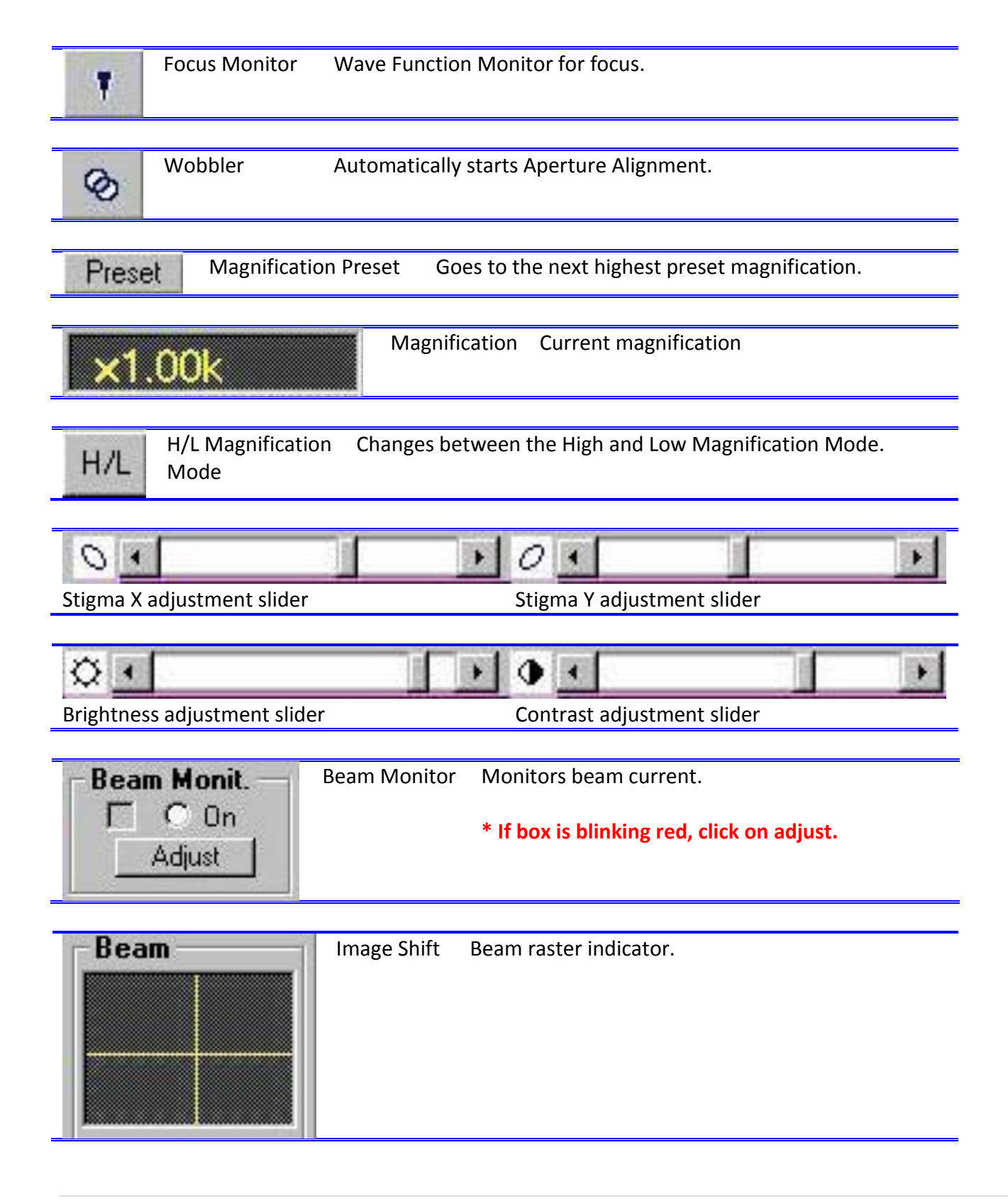

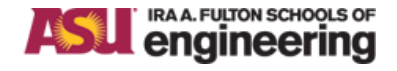

**Title: HITACHI S-4700 FESEM STANDARD OPERATION PROCEDURE Issue:** Rev G

Image Shift Mouse Opens beam control cursor for click and drag image control. ి

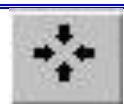

Image Shift Reset Centers beam raster.

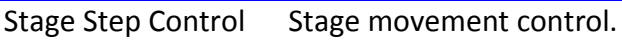

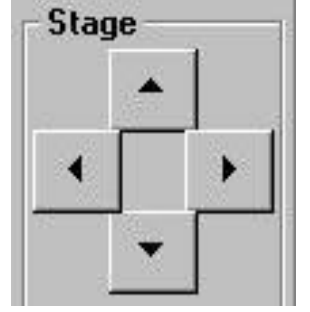

Stage Mouse Opens stage control cursor for click and drag stage control. Á

Stage Window Opens Stage Control window. Stage Over Drive The set moving distance will increase versus **T** Over Drive the mouse movement. Area Marker Area Marker Places cross hairs on image screen. Scroll Bar Display Open digital slider control for brightness, **▽** Scroll Bar contrast, course focus, fine focus, X-stigmation, and Y-stigmation. Course Focus

Digital control for Course Focus.

Digital control for Fine Focus.

Fine Focus

#### <span id="page-18-0"></span>**SOFTWARE DEFAULTS**

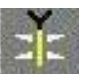

Click the Hitachi icon, which, on the desktop to begin the software program by entering login and password. A login and password will be assigned to you after you demonstrate tool competency.

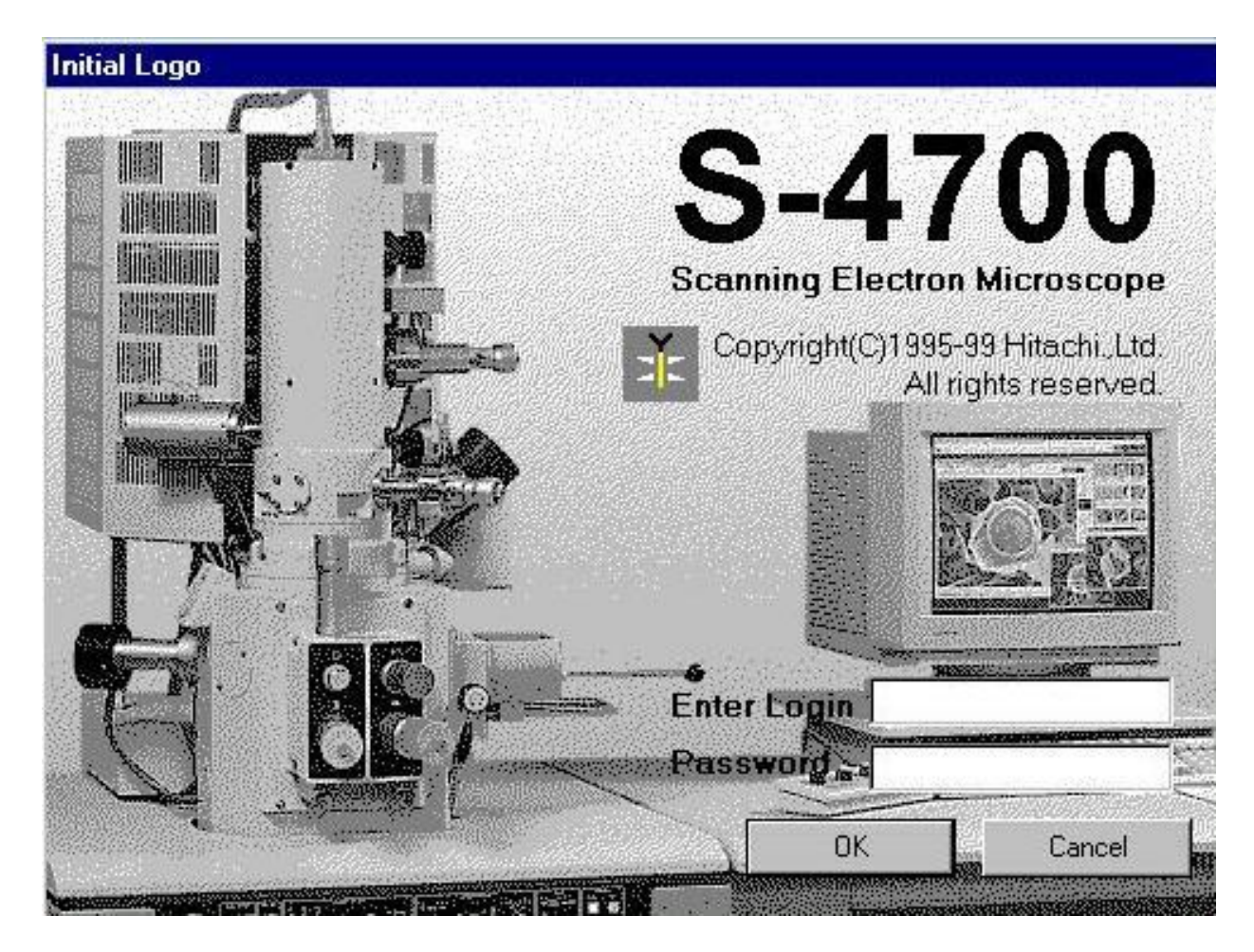

Default screen, this should be the view on the monitor after the program has started.

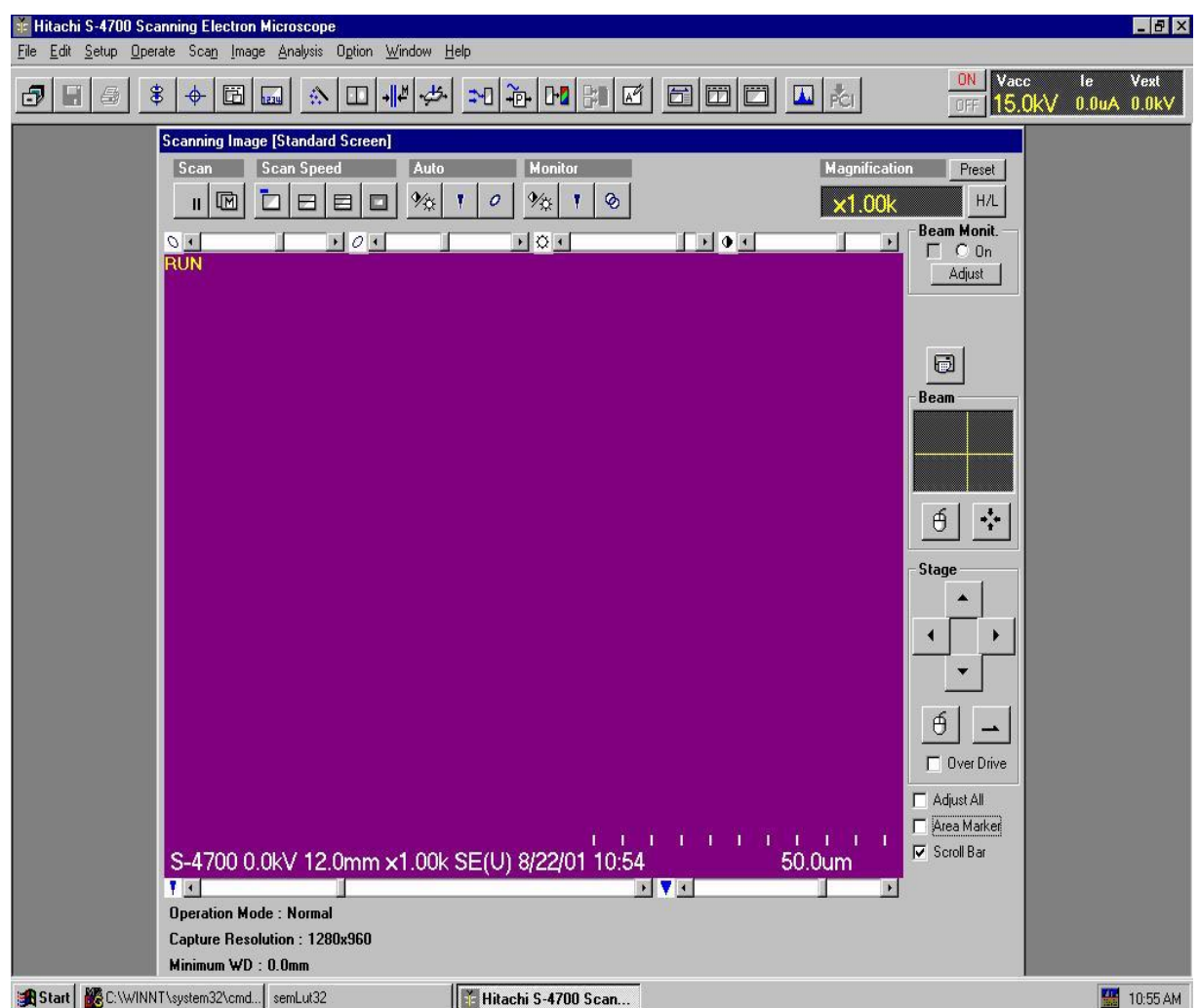

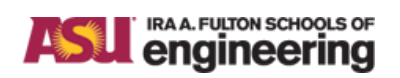

**Title: HITACHI S-4700 FESEM STANDARD OPERATION PROCEDURE Issue:** Rev G

 $\sim$ 

<span id="page-20-0"></span>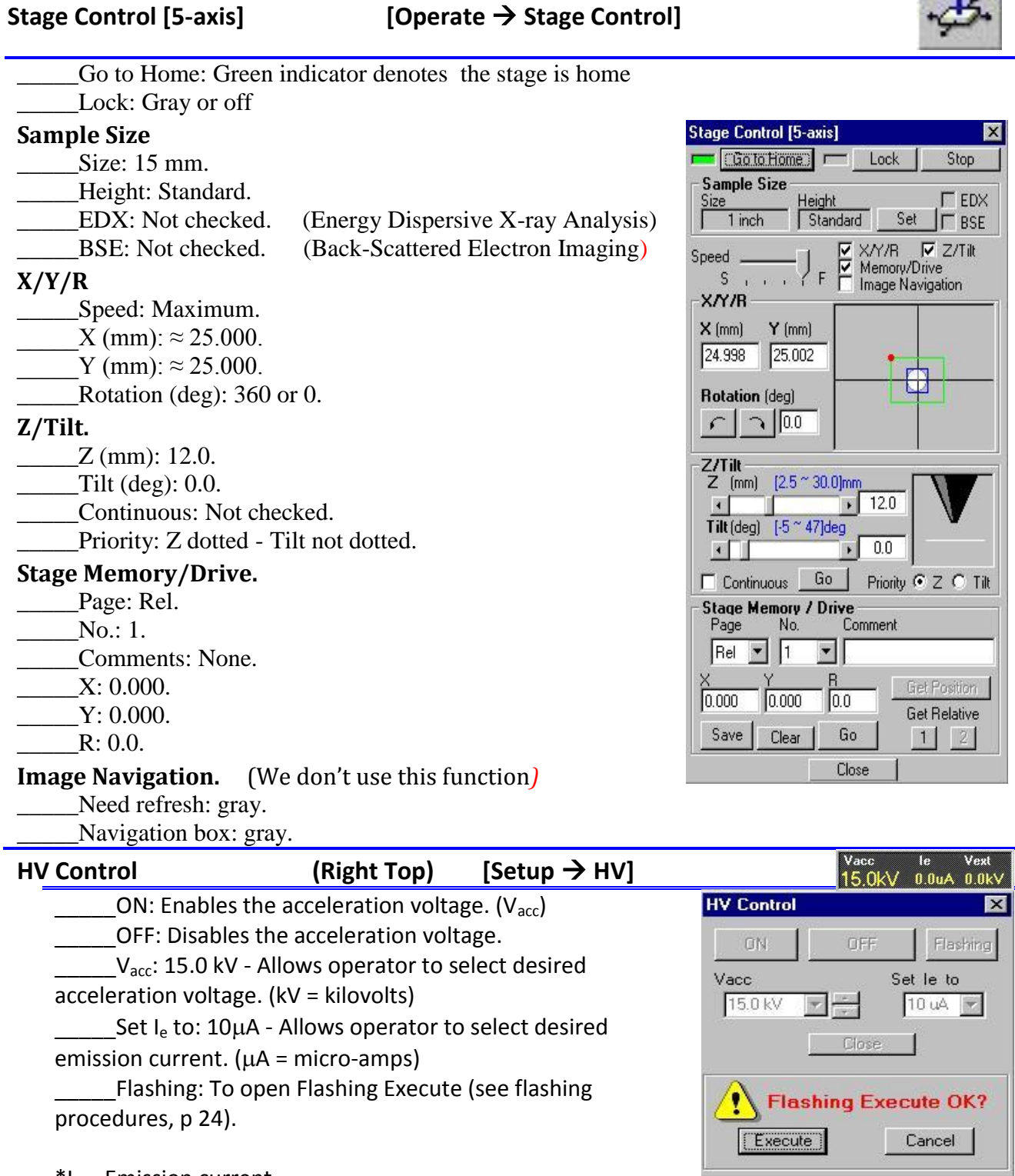

<span id="page-20-1"></span> $*I_e$  = Emission current

<span id="page-21-1"></span>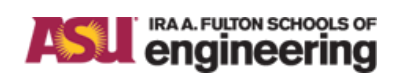

<span id="page-21-2"></span><span id="page-21-0"></span>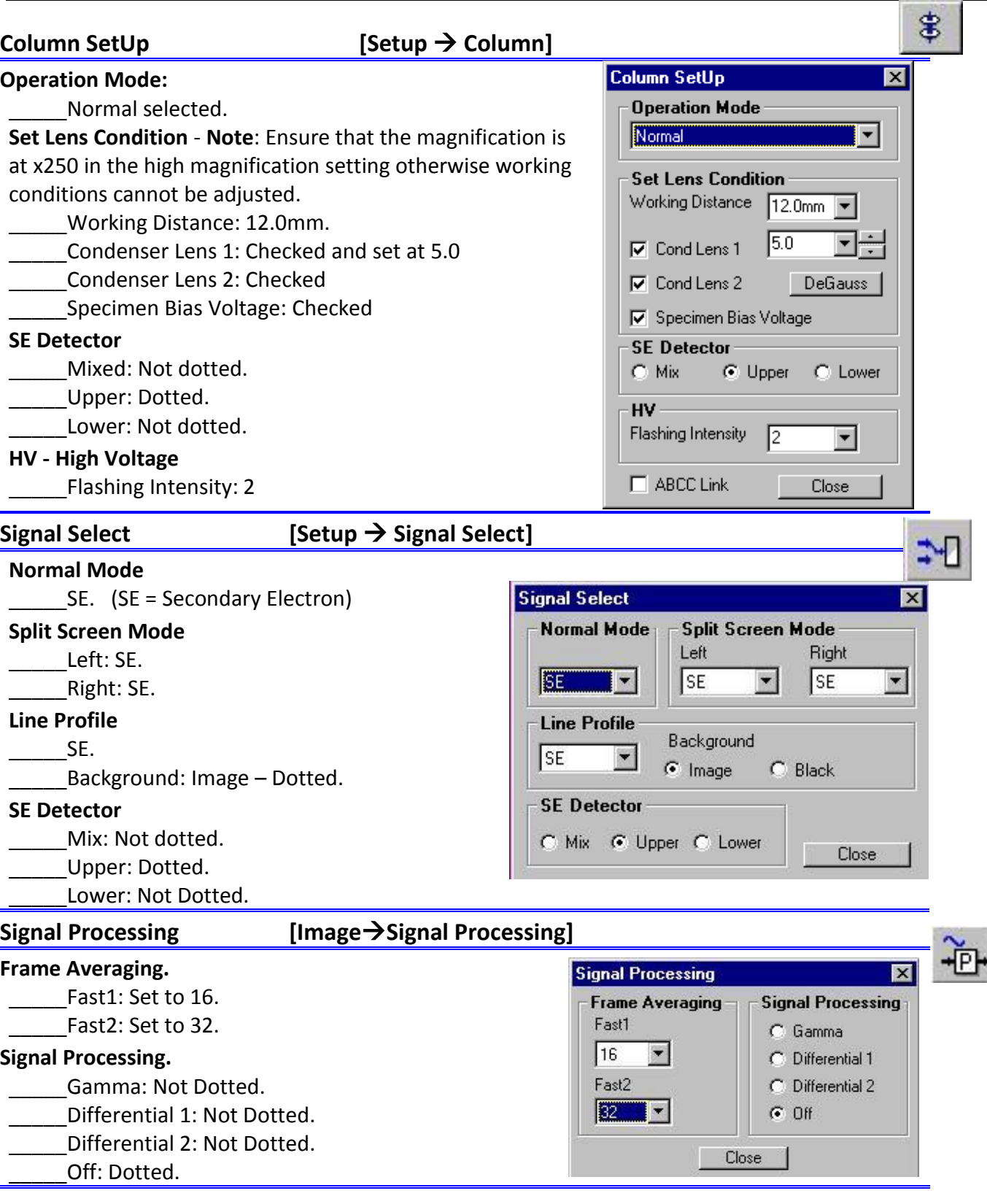

#### IRA A. FULTON SCHOOLS OF **ASU** engineering

#### **ASU NanoFab**

<span id="page-22-1"></span><span id="page-22-0"></span>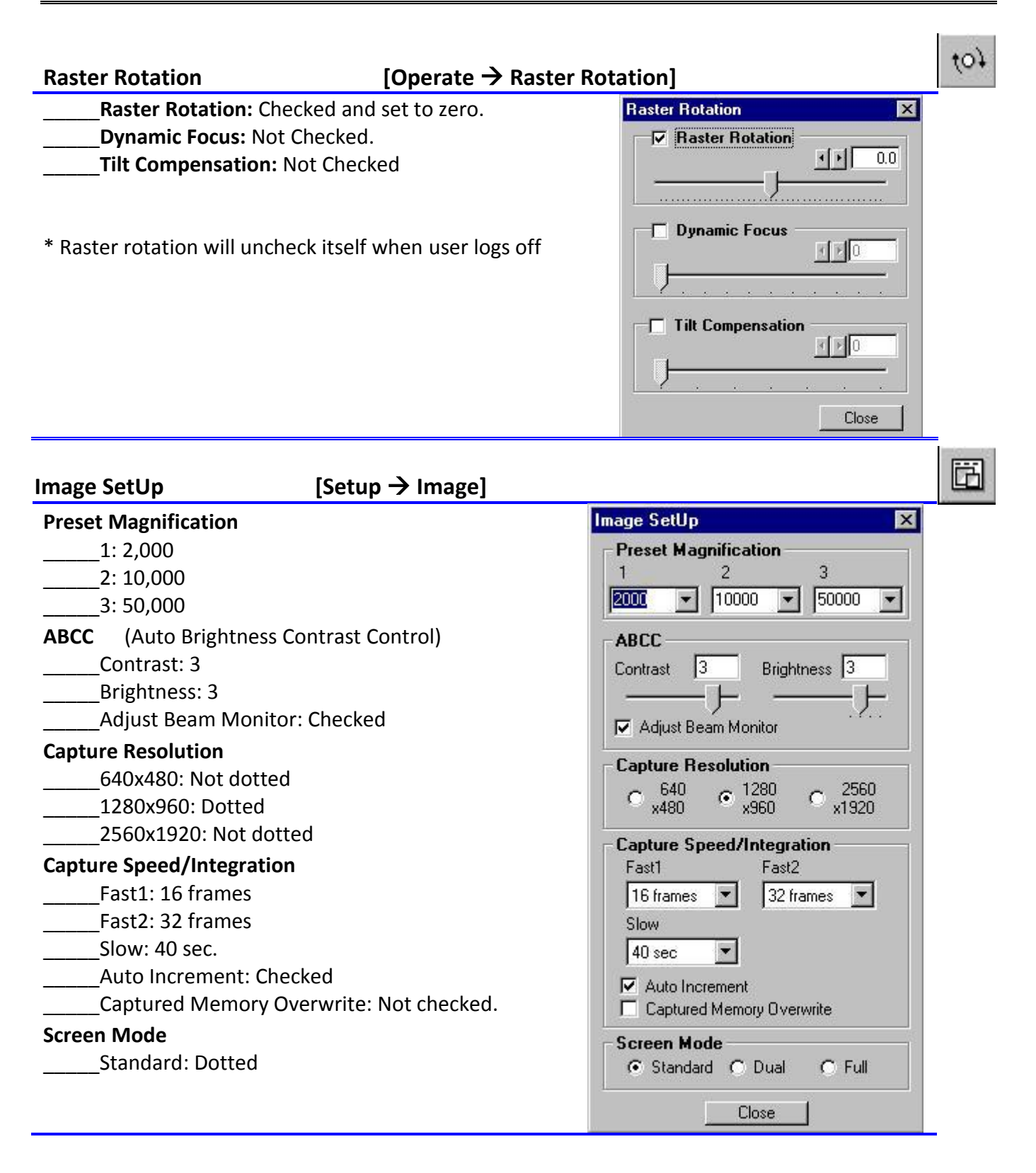

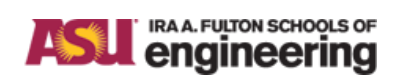

**Title: HITACHI S-4700 FESEM STANDARD OPERATION PROCEDURE Issue:** Rev G

边边

<span id="page-23-1"></span><span id="page-23-0"></span>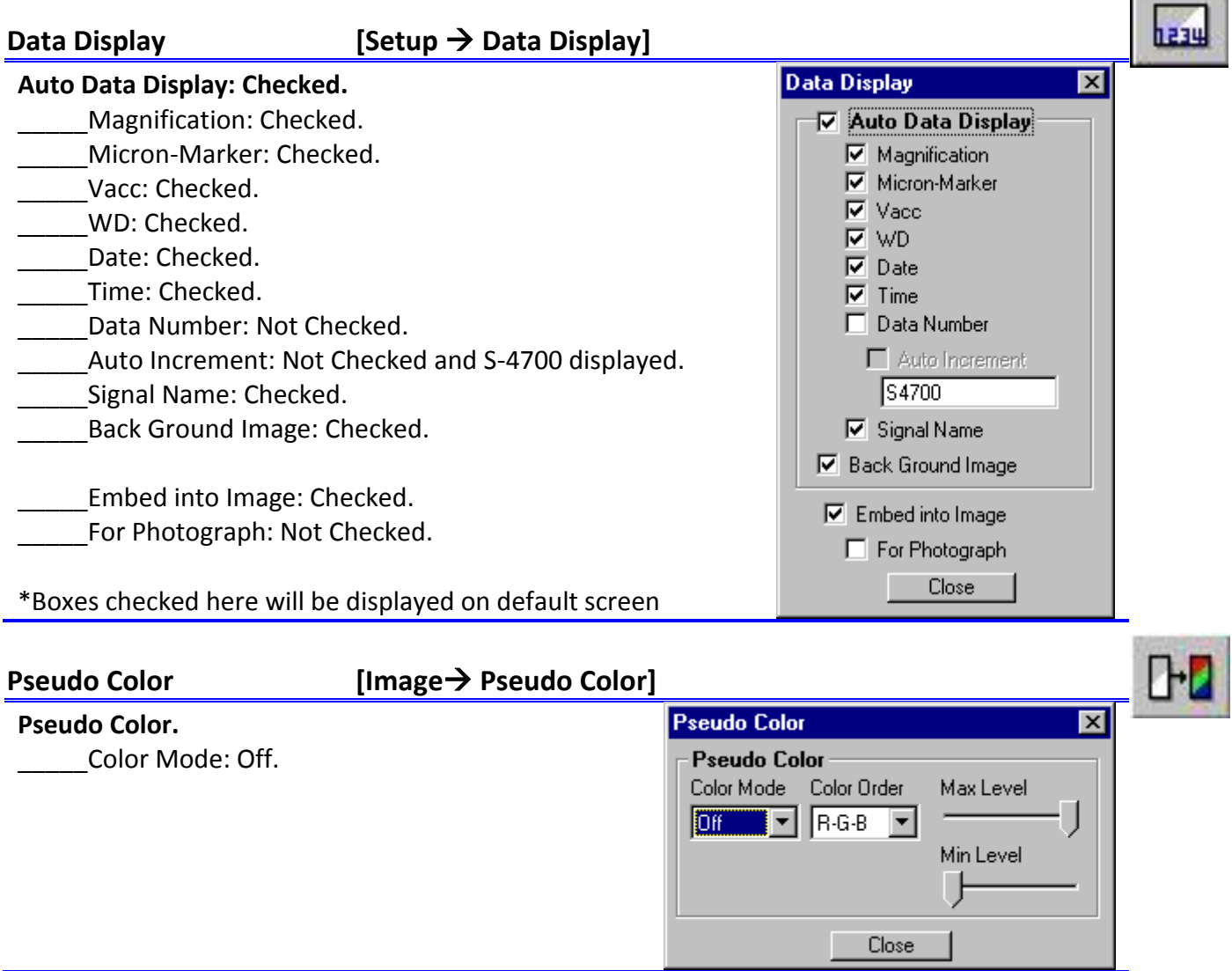

#### IRA A. FULTON SCHOOLS OF **ASL** engineering **ASU NanoFab Title: HITACHI S-4700 FESEM STANDARD OPERATION PROCEDURE Issue:** Rev G

#### **FLASHING**

Flashing is a procedure for removing excess gas molecules that have been adsorbed on the surface of the filament tip. By applying a burst of heating current these molecules are blown off the tip. However, this effect causes an initial period of instability in the emission. The emission current will drift lower for periods lasting for 60 to 75 minutes as the tip stabilizes viz. re-establishing a uniform initial coating of gas molecules. The emission current must therefore be reset periodically to maintain the correct emission current – otherwise the current can drift to 'zero' and signal/noise is very poor. Please be attentive. The instrument determines when flashing is required - when "PLEASE FLASH" is seen blinking in the upper left of the Scanning Image window. Flashing is typically required when the extraction voltage is maxed out for a given operating voltage. The operator must flash with 20 minutes or so – otherwise the tool automatically shuts off the HV.

NOTE: The flash current is displayed under the emission current (Ie), This occurs quickly, so be prepared to note it and record in logbook.

- 1. Click on the HV indicator, this is identical to Setup/HV Control for the menu bar. This will open the HV Control window.
- 2. Click Flashing to open Flashing Execute.
- 3. Click Execute.

The goal is to have a flash current between  $30.0$  -  $40.0$   $\mu$ A.

NOTE: After flashing, the emission current will drop for a period of time as explained above. This will last until a monolayer of molecules forms on the surface of the filament. It will be necessary to reset the emission current when it drops  $2 \mu A$  $-$  3  $\mu$ A below the set emission current.

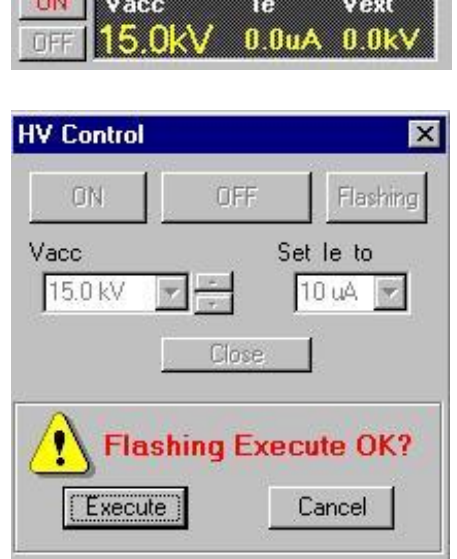

**COLL I RESIDENCE** 

#### IRA A. FULTON SCHOOLS OF **ASU** engineering **ASU NanoFab Title: HITACHI S-4700 FESEM STANDARD OPERATION PROCEDURE Issue:** Rev G

#### **SAMPLE LOADING PROCEDURES**

The proper loading of the sample holder is paramount. To prevent any damage during loading, the following two conditions must be strictly adhered to.

1. The operator will verify that the stage is in the home position prior to placing the sample holder into the exchange chamber.

2. The specimen gauge jig must be used to ensure specimen meets proper height requirements before any attempt to load the sample. This is regardless of the type of sample, cross-sectional or planar.

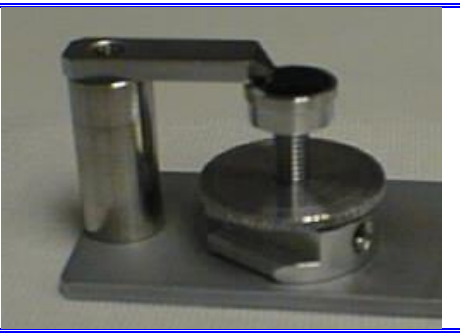

Once the stage position and sample height is confirmed proceed to loading sample into chamber.

- 1. Turn the Chamber-view camera and monitor on.
- 2. Vent the Sample Exchange Chamber of atmosphere. Press AIR.
- 3. Grasp exchange chamber housing. Swing open till housing is locked into position. An audible click will be heard.
- 4. With one hand still on the housing, unlock the exchange rod by slightly pushing it forward.
- 5. Align the male end of the rod with the threaded female sample base. Screw the two together, taking care not to cross-thread, only finger tight.
- 6. Place one hand on exchange chamber housing, the other hand on the end of exchange rod. Draw the rod back into the locked position. Swing the exchange housing to the closed position.
- 7. Evacuate the exchange chamber. Press EVAC.
- 8. Wait till Sample Exchange Chamber high vacuum indicator is green and reading 2 Pa or less. For most semiconductor samples (without photo resist) this takes approximately 60 seconds. At this time the exchange valve indicator light will be flashing yellow.
- 9. Before you move the MV-1 valve 180 degrees counter-clockwise to open the gate valve, **unlock the sample holder on the rod**, and hold in place momentarily.
- 10. Open MV-1 gate valve.
- 11. You should be able see your sample on the monitor slowly push the rod into the chamber and onto the stage (slight resistance).
- 12. The sample is completely mounted when the Teflon exchange rod guide is flush with the face of the exchange housing. .
- 13. The exchange rod and sample are disconnected when the Teflon guide no longer moves away from the housing as the rod is being unscrewed. Unscrew exchange rod.
- 14. Look through the exchange-housing window. Pull exchange rod back to a point where the rod will clear the MV-1 gate valve. **STOP** - Close MV-1. Pull rod back remaining distance and lock. This procedure ensures that the sample chamber is completely isolated in the unlikely event that the exchange rod o-ring seal should fail.
- 15. Switch GUN VALVE toggle to AUTO (yellow light will stop flashing) and move to FESEM console.

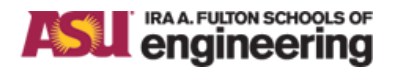

**Title: HITACHI S-4700 FESEM STANDARD OPERATION PROCEDURE Issue:** Rev G

#### **OBTAIN AN IMAGE**

The S-4700 has two image magnification modes.

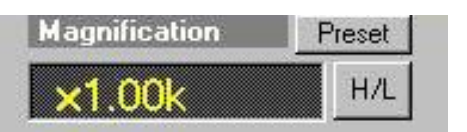

The high magnification mode is indicated by the lack of LM in the magnification indicator window. It is necessary that the instrument be in the high magnification mode to make adjustments to the Column SetUp and Alignment. The magnification range in this mode is x250 to x500k.

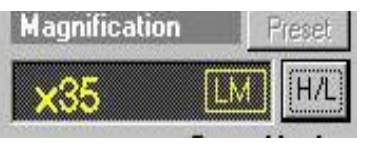

The low magnification mode is indicated by the LM in the magnification indicator window. This mode is used for navigating to areas of interest on the sample. The magnification range in this mode is x35 to x10k.

NOTE: Ensure that the instrument is in the high magnification mode at this time

#### <span id="page-26-0"></span>**Set Sample Size**

Find the top of the Stage Control [5-axis] window.

#### **CAUTION:**

This control limits the movement of the sample within the chamber. It is critical that these limitations are set correctly; failure to do so could result in serious damage to the instrument.

#### <span id="page-26-1"></span>**SIZE.**

1. Select the appropriate sample stub diameter from the pull-down menu. CSSER provides two sample stub sizes, 1 inch and 15 mm. For the cross-sectional sample stub the 15-mm diameter size should be selected.

#### <span id="page-26-2"></span>**HEIGHT.**

Since the specimen assembly was prepared using the sample height gauge, select "Standard".

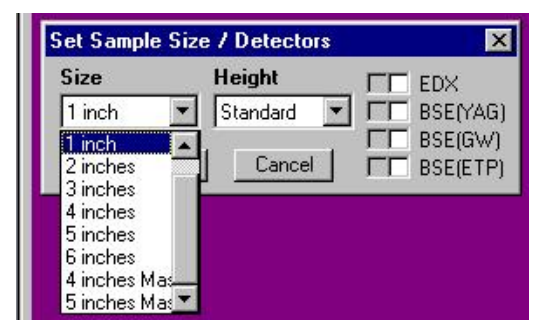

#### **Detectors.**

NOTE: These boxes should not be checked. These controls are for advanced users doing X-ray analysis or back-scattered imaging.

The following procedure sets the proper stage and lens conditions that allow the sample to be imaged. It is only from a basic low magnification image can the area of interest be obtained and further highresolution imaging be accomplished. Fine-tuning of these settings will certainly be necessary in order to obtain the best possible image. This will depend largely on the students understanding of their sample (primarily feature size), basic SEM principles, and the final resolution required.

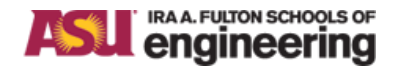

**Title: HITACHI S-4700 FESEM STANDARD OPERATION PROCEDURE Issue:** Rev G

#### **ELECTRONIC WORKING DISTANCE – COLUMN SETUP**

SEM conditions are set in the dialog window

#### **OPERATION MODE:**

The five operation modes should be selected according to the working distance and purpose of imaging.

**1. Ultra High Resolution.** To be used for observation at the highest resolution with a corresponding working distance of 6 mm or less.

**2. Normal.** Recommended operational range: 6 mm to 15 mm working distance.

**3. Long working distance.** To be used for working distances of 15 mm or more, for greater depth of field.

**4. Analysis.** Used for X-ray analysis and backscattered imaging.

**5. Magnet Sample**. Used for magnetic specimens.

A majority of users will want to select the high-resolution mode selected. In this operational mode a resolution of 2.5 nm is possible.

#### **SET LENS CONDITION:**

**1. Working Distance.** This is commonly referred to as the distance from the bottom of the pole piece (objective lens) to the top of the sample. The working distance must be set within the range of the selected operational mode.

**2. Condenser Lens 1.** This should be set at 5.0 and only experienced users should make changes.

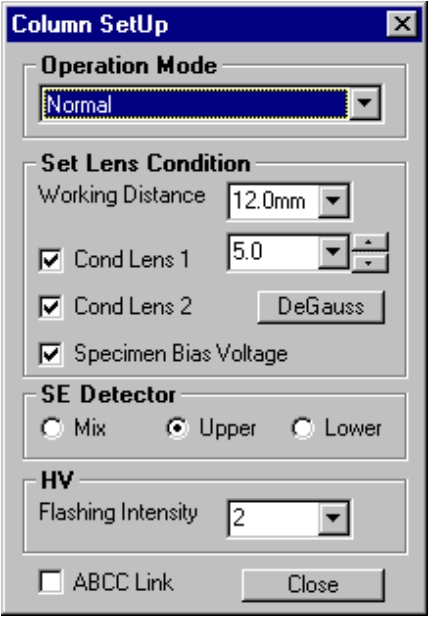

3. Condenser Lens 2. This must be checked.

4. Specimen Bias Voltage: This should be checked and only experienced users should make changes.

#### <span id="page-27-0"></span>**SE Detector.**

This instrument is equipped with two secondary electron detectors; the upper detector is just above the objective lens and the lower detector is located in the specimen chamber. The different signals can be selected independently or mixed. The operator should select the detector best suited for the specimen under observation.

1. The upper detector will provide high resolution of the specimen surface, since the signal is comprised of genuine secondary electrons (an ExB filter is used to energy select). Thus, a short working distance provides the best results.

2. The lower detector receives a signal comprised of secondary and backscattered electrons, providing contrast of specimen surface topology. Using a working distance greater than 7 mm provides the best results for these types of observations – otherwise signal/noise deteriorates with loss of line of sight.

3. The mixed detector provides characteristic of both detectors, however one detector will dominant the other depending upon the working distance.

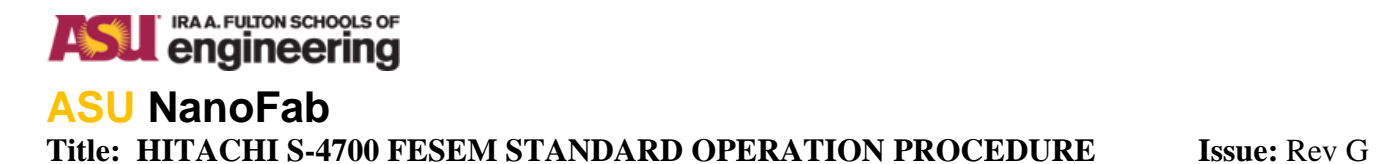

#### <span id="page-28-0"></span>**MECHANICAL WORKING DISTANCE (Z)**

#### <span id="page-28-1"></span>**Z/TILT**

The selection of the Operation Mode and working distance will determine the crossover point for focus. It is therefore important to have the specimen at this location in order to obtain an image. In which case: The electronic working distance should closely match the mechanical working distance.

1. Locate the Z/Tilt section of the Stage Control window.

2. Set the working distance or Z so it matches the distance set in the Column SetUp working distance selection. This can be done using the slider selector or by typing in the distance.

**CAUTION:** The stage does not physically move till the **Go** button is selected. For working distances below 6 mm, after **Go** is clicked move the cursor to the **Stop** button in the upper right of the widow and observe the chamber monitor. If the stage does not stop or appears to go beyond the desired working distance, click **Stop**.

3. Once the stage is at the desired working distance the operator has the option of locking the stage. This will provide a better image at higher magnification by reducing transmitted turbo pump vibrations to the stage. However this action disables movement in the Z-axis and the ability to tilt the stage. Those options gray out. Click the **Lock** button at the top of the Stage Control window.

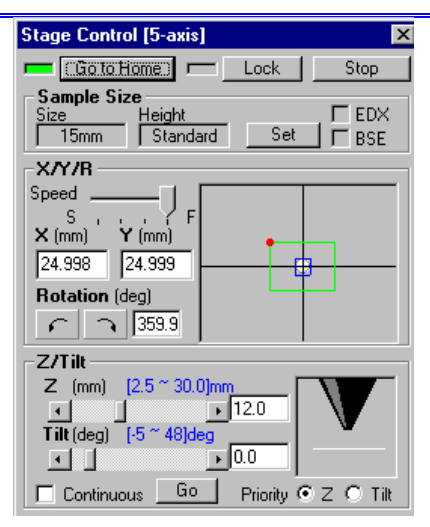

NOTE: Tilting the sample is not required to obtain an image. Only experienced users can change both the Z and tilt simultaneously.

When the stage lock is engaged – you will hear a thud. The mechanical lock will cause temporary drift of the stage and most likely a loss in focus. You will have to re-focus after the stage drift stabilizes. The locking mechanism is engaged while the box is red. To unlock, the operator should click **Release.** Click on the **Go to Home** button, this will automatically return the stage to its home position for sample exchange.

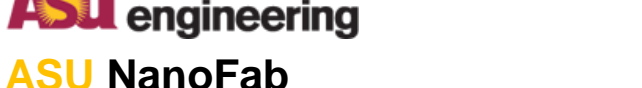

**Title: HITACHI S-4700 FESEM STANDARD OPERATION PROCEDURE Issue:** Rev G

#### **APPLYING HIGH VOLTAGE**

IRA A. FULTON SCHOOLS OF

#### <span id="page-29-0"></span>**HV CONTROL**

1. To open the HV Control window (lower right), click within the HV indicator window (upper right). Both windows can enable the high voltage (ON), however it is only within the HV Control that the acceleration voltage and emission current are adjustable. (ON will change to SET after voltage is on)

2. The acceleration voltage ( $V_{\text{acc}}$ ) is adjustable according to the needs of the operator from the pull-down menu. **It is the responsibility of the operator to use accelerating voltages that are appropriate for their sample.** 

3. The emission current  $(I_e)$  is adjustable according to the needs of the operator from the pull-down menu. **It is the responsibility of the operator to use emission currents that are appropriate for their sample.**

NOTE: Before acceleration voltage is enabled a warning to verify the sample size will be displayed. This warning reminds the operator of the importance of having set the proper sample size and height. With these condition properly satisfied a fail-safe is established that prevents the specimen from coming into contact with other objects in the chamber.

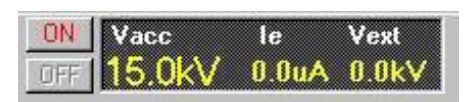

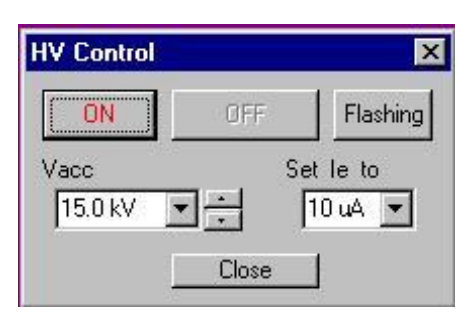

4. In the HV Indicator window note the extraction voltage (Vext) and record it on the log sheet.

After the HV has completed ramping on you should have some type of image that may or may not be in focus. Switch the magnification mode to low; this should reduce the magnification to x35.

If no image is seen, the contrast or brightness may not be adjusted correctly. Locate the **Auto Contrast** 

and Brightness Control button, **the Auto Section of the Scanning Image Screen.** This button provides a good baseline contrast and brightness for imaging; however do not use it exclusively to control contrast and brightness of images. Slider controls for contrast and brightness are located directly above the Scanning Screen. These allow for a fine degree of control to give the best results.

Then use the analog control pad, which has four knobs; Alignment/Stigmation (X &Y), Course Focus, and Fine Focus to continue fine tweaking of the image. Use the Course Focus and then Fine Focus so that some feature on the sample can be identified, this will enable you to orientate your sample and establish the current location being imaged. The ease of this step will be determined by the feature sizes on your sample. Smooth surfaces are more difficult to image at this point than rough surfaces.

Magnification is adjusted by placing the cursor over the magnification indicator window, left click and hold. Moving the cursor to the left or right will decrease or increase the magnification respectively.

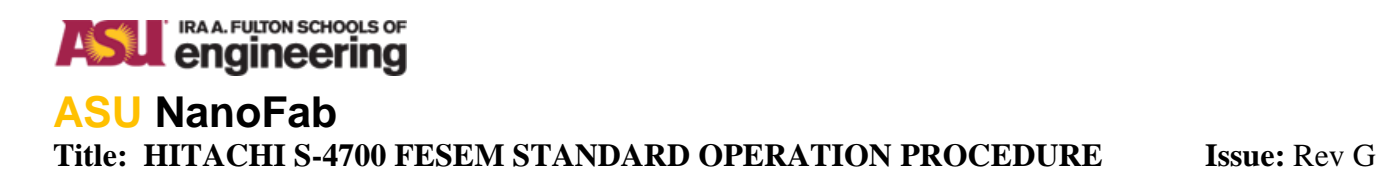

#### **STAGE MOVEMENT**

There are a number of methods for controlling the stage to observe the area of interest.

#### **BEAM**

This control, rather than moving the stage, alters the location of the beam raster. The yellow axis indicates the current location of the raster for a given area. By clicking the mouse button, a yellow hand will appear when the cursor is above the current image. This hand will allow for the operator to click and drag an area of interest to the center of the screen. The button with arrows pointing center, will re-center the raster. This method of specimen movement works best at very high magnification, when fine adjustment is required.

#### **STAGE**

This control physically changes the location of the stage in the X and Y direction by clicking on the arrow button for the desired direction. The mouse button is similar to the one described above, however the hand that appears over the image does move the stage.

Typing the coordinates into the X-axis or Y-axis indicator located in the Stage Control window can also alter the stage position: however this method is not very practical for most applications.

#### **ROTATION**

Rotation of the stage is achieved by entering the desired degree of rotation into the indicator window or the curved arrows. This control is located within the Stage Control window.

Once the general area of imaging is located, change to high magnification mode and ensure the lowest magnification is set for this mode. This is generally x250 or x500, depending on the working distance.

Course focus and then fine focus.

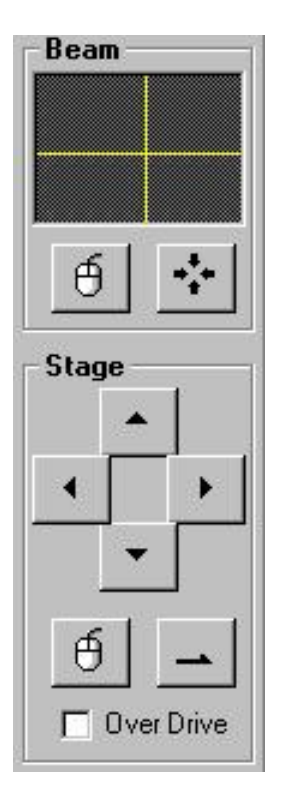

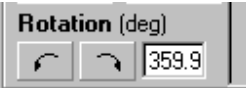

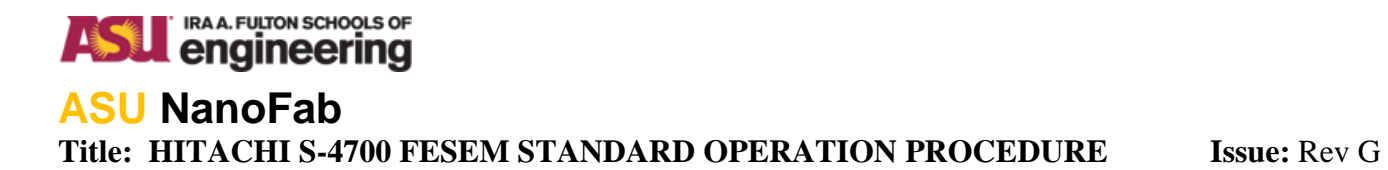

#### **HIGH RESOLUTION IMAGING**

The methodology for going from low magnification to high magnification/resolution is straightforward. The level of magnification which this methodology begins depends largely on feature size of the sample, however x500 or x1k is a good starting point. Generally at lower magnification, when the Course/Fine Focus is adjusted the image will shift. This is a result of the objective aperture not being properly aligned. This motion can also occur when adjusting the stigmation and this alignment is not properly adjusted. The following alignment procedure corrects these conditions.

#### **ALIGNMENT**

When any of the alignment modes, **Beam Align, Aperture Align, Stigma Align X/Y**, are dotted, the left two knobs (**Stigma/Alignment X/Y**) on the analog control pad are strictly for Alignment correction.

#### **BEAM ALIGN**

A circular image will appear, place the image in the center of the target using the **Alignment** knobs.

#### **APERTURE ALIGN**

This process is to adjust the center of the objective lens; this is a critical step in obtaining a quality image.

- 1. Find a unique feature on the specimen; relocate it to the center of the screen and focus.
- 2. Click the **Aperture Align**, the focus conditions will change periodically causing the image to move.
- 3. Adjust the **Stigma/Alignment** knobs to minimize the motion of the feature. At lower magnifications control of this motion will be limited to the center of the image.

#### <span id="page-31-0"></span>**STIGMA ALIGN X/Y**

This alignment procedure operates in the same fashion as **Aperture Align**; however image motion will generally not be noticeable until 50KX mag. When minimizing the motion of **Stigma Align X** use both X and Y knobs on the analog pad. This condition applies for **Stigma Align Y** as well.

#### **OFF**

This setting stops all alignment adjustment and returns the **Stigma/Alignment** knobs to stigmation adjustment. After the initial alignment procedure, fine focus as necessary.

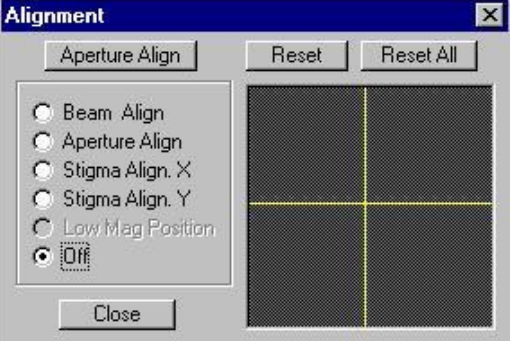

**TIP:** Adjustment will be facilitated by displaying the cross-hairs cursor with **AREA MARKER** turned on by checking the box in the image window.

**TIP:** If a particular alignment mode is difficult to adjust click **Reset**. This should cause considerable motion of the image, but is a good starting point. Only experienced users should use **RESET ALL**

**NOTE:** That the **Low Mag Position** is grayed-out. This adjusts the visual field at low magnifications in the Low Magnification mode.

**NOTE:** The dark field with yellow cross hairs is the digital equivalent to the analog knobs. This feature is difficult to use and lacks the sensitivity of the analog input.

#### IRA A. FULTON SCHOOLS OF **ASJ** engineering **ASU NanoFab Title: HITACHI S-4700 FESEM STANDARD OPERATION PROCEDURE Issue:** Rev G

#### **MAGNIFICATION**

The S-4700 has the ability to make large jumps in magnification without losing much resolution. However incremental increases in magnification between focus, alignment, stigmation adjustment is preferred and will provide the best resolution.

Increase magnification to x10k, by left-clicking and moving the cursor across the indicator window.

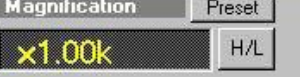

Fine focus and repeat the above alignment procedure.

#### **STIGMATION**

Astigmatism in the electron probe is a polarization in either X and/or Y direction of the image with changes in focus. In essence the probe is not Gaussian in shape. It is most noticeable with circular or curved features that elongate. Astigmatism is caused by aberrations in the magnetic lenses.

This problem is corrected with stigmators; these coils are controlled by the **Stigma/Alignment** knobs on the analog pad. After fine focusing (i.e. getting best possible image), adjust the image with the X and Y stigmator knobs. The idea is to improve the quality of the image by moving the knobs clockwise and counter clockwise slowly till the image becomes clearer. Adjust one knob at a time can help facilitate this process – in conjunction with fine focus adjustments.

NOTE: For magnification > 50KX, it is critical that the stigmation alignment done in the alignment procedure is performed as best as possible. This will ensure a better response from the stigmator coils.

Fine focus and continue to increase to the target magnification – repeat above procedure as necessary.

#### **SCAN SPEED**

Once a target magnification is obtained, the scan speed can be reduced to improve image clarity. For simplicity all work has been conducted in the **FAST1** scan speed. There are six different scan speeds available; however the three below are the most useful.

#### **FAST1**

Used for normal operations; increase magnification, alignment, focusing, and stigmation. Additionally, frame by frame micrographs can be taken in the fast scan speed, but this is rather difficult and time consuming.

#### **SLOW3/SLOW4**

Used to view the image with a much higher degree of clarity, either speed is recommended for high quality micrographs.

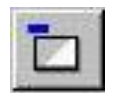

<span id="page-32-0"></span>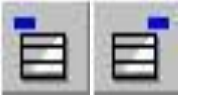

#### IRA A. FULTON SCHOOLS OF **ASL** engineering **ASU NanoFab Title: HITACHI S-4700 FESEM STANDARD OPERATION PROCEDURE Issue:** Rev G

#### **METHODOLOGY SUMMARY**

This summary provides a simple step-by-step guide of the methodology described above, starting from a magnification of 35X in the low magnification (L) mode.

- 1. Coarse Focus, with analog input.
- 2. Fine Focus, with analog input.
- 3. Change to high magnification (H) mode.
- 4. Adjust brightness and contrast with ABCC, if necessary.
- 5. Coarse and/or Fine Focus.
- 6. Increase magnification to 500X or 1KX.
- 7. Fine focus.
- 8. Adjust Beam Alignment.
- 9. Turn on Area Marker.
- 10. Center a unique object.
- 11. Adjust Alignment, minimize motion.
- 12. Adjust Stigmation Alignment X, normally no motion is seen below 50KX.
- 13. Adjust Stigmation Alignment Y, normally no motion is seen below 50KX.
- 14. Alignment Off.
- 15. Fine Focus.
- 16. Increase magnification to 5KX.
- 17. Fine Focus.
- 18. Repeat steps 8 thru 14.
- 19. Fine Focus.
- 20. Adjust Stigmation X.
- 21. Adjust Stigmation Y.
- 22. Fine Focus.
- 23. Repeat steps 16 thru 22 until the desired magnification is reached.

#### IRA A. FULTON SCHOOLS OF **M** engineering **ASU NanoFab Title: HITACHI S-4700 FESEM STANDARD OPERATION PROCEDURE Issue:** Rev G

#### **IMAGE CAPTURING**

Images captured on the S-4700 are to be saved to the IMAGES folder on the FESEM PC desktop:

The path is C:\WINNT\PROFILES\ADMINISTRATOR\DESKTOP\IMAGES.

After your session is over you must FTP the images to the Gateway PC c/o FileZilla - you will need to use either your ASURITE or ASUAD to login. Hostname is fesem-ex.eas.asu.edu with Port 990. If you do not have access (new user) you will need to request access to the Gateway PC from <https://asu.service-now.com/ess/services.do> - select System Access (FSE) and specify Gateway FESEM PC.

The corresponding folder on the EDX desktop is called DATA. Both these folders are for temporary use only – once you FTP the files to the Gateway PC – you should delete them. These folders will be checking periodically – for transgressions – any old files found will be deleted. You will also need to download Filezilla onto your lap-top/PC to retrieve your files from the Gateway PC.

1. When the operator is satisfied with the quality of the image, click either (slow 3) or (slow 4) for recording scan speed, this is particularly useful for high-resolution images. The actual recorded scan speed can be selected from the Setup Image menu – 80s scan speed typically results in good quality images if your sample and stage are stable.

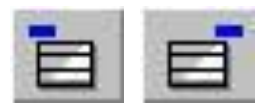

2. To capture an image the operator clicks the capture execution button from the Scan tool bar on the Scanning Image window.

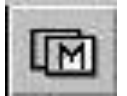

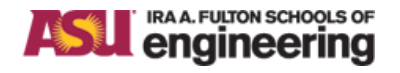

**Title: HITACHI S-4700 FESEM STANDARD OPERATION PROCEDURE Issue:** Rev G

#### **CAPTURED IMAGE**

Upon completion of the scan, the Captured Image window will open. This provides a location for captured images; it is possible to store up to eleven images before it becomes necessary to save the images to the Image Manager.

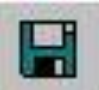

Saves images

Clear: Clears image data (after operator confirmation) All Clear: Clears the image memory. Close: Terminates dialog.

#### <span id="page-35-0"></span>**SAVING IMAGE**

To save, click the SAVE button in the Captured Image window. This opens the Save Image window.

Before saving, arrange the following conditions. Input File Name. Select File type. Select drive: C:\WINNT\PROFILES\ADMINISTRATOR\DESKTOP\IMAGES Select user from among the already registered ones. Save Option: Save all. Click Save.

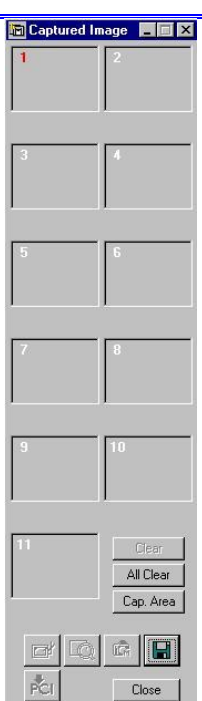

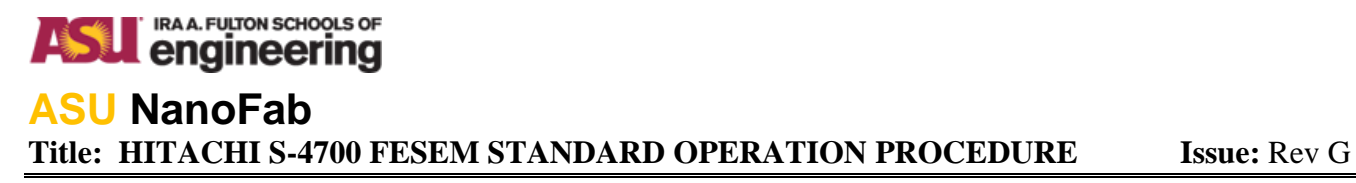

## **SEM DATA MANAGER**

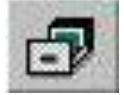

This opens the SEM Data Manager window, identical to File/Open/Image Manager in the menu bar. This window allows you to transfer to PCI and print images, in addition to viewing the text data that accompanies each image.

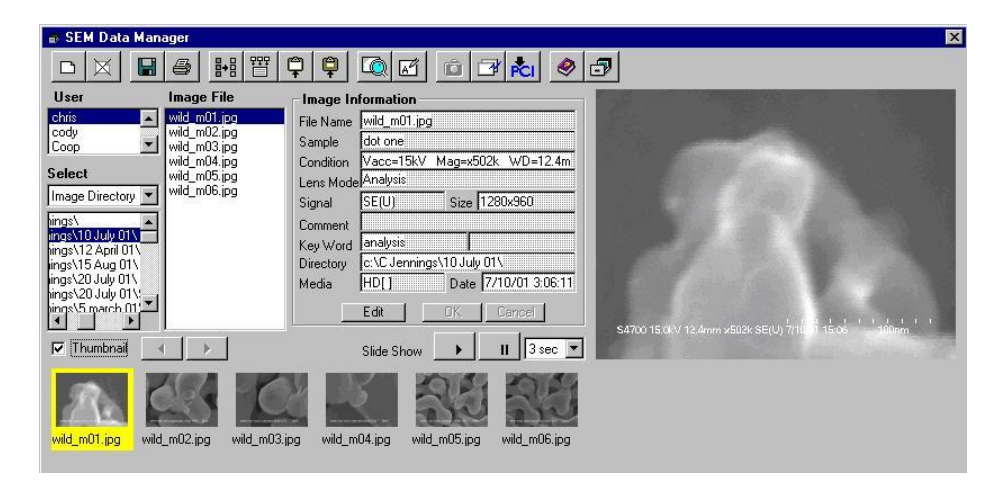

Once the image manager is opened, click the upper left button (Make New User) in the Image Manager window. The input window will appear. Enter user name (8 characters), click OK.

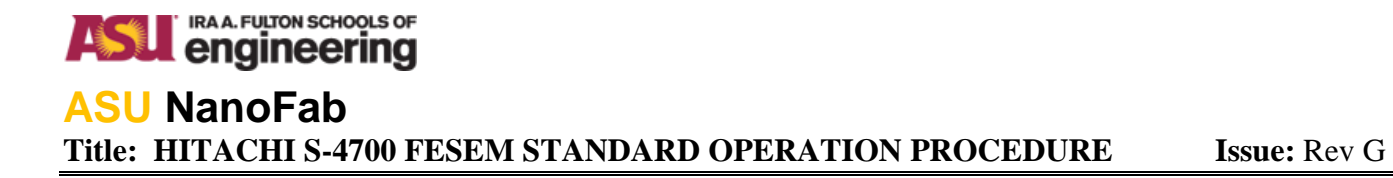

#### **REVISION HISTORY**

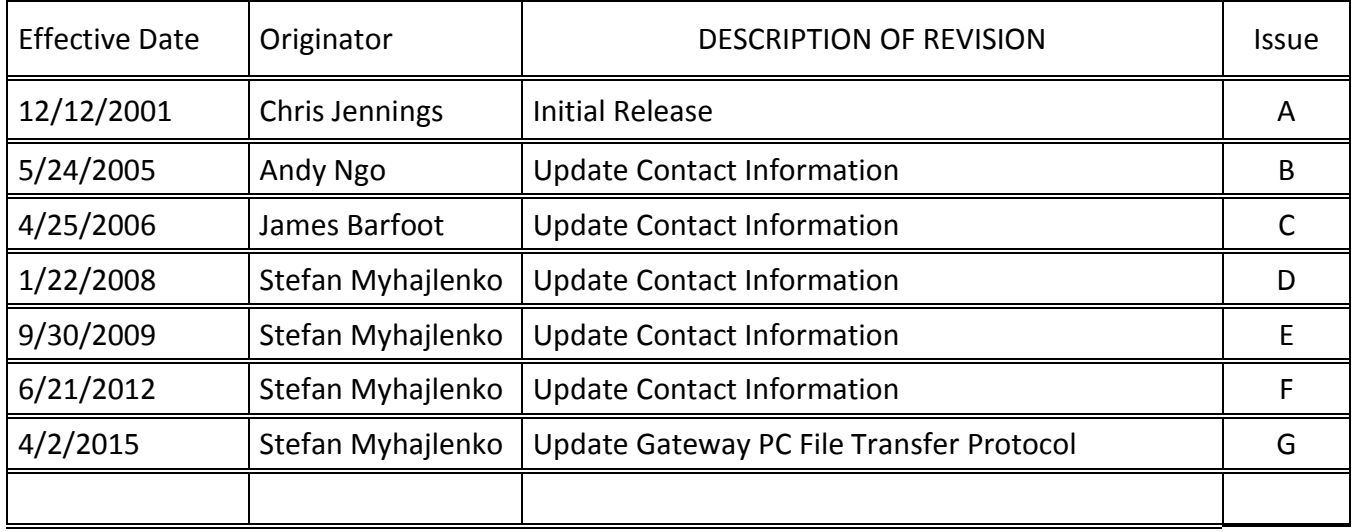